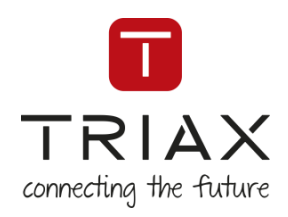

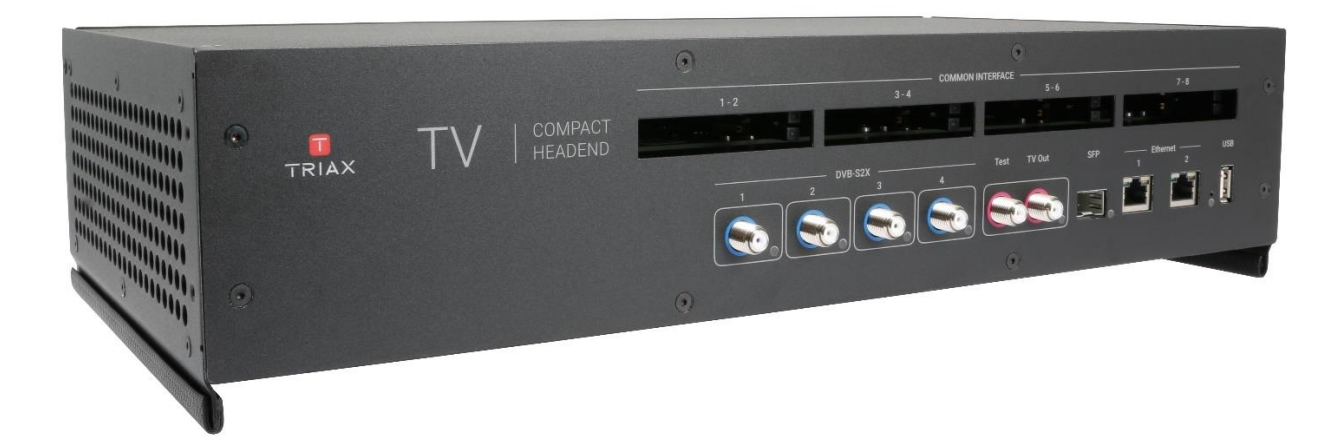

## **User Manual**

TDcH – compact Headend

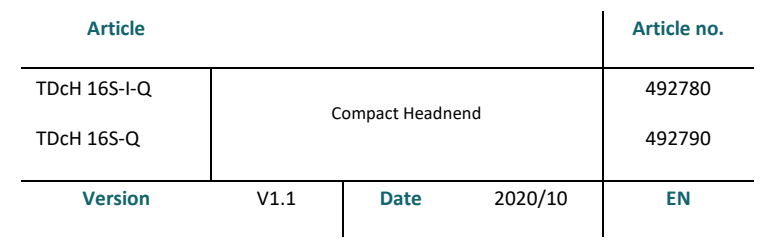

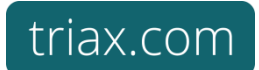

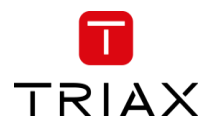

## **Content**

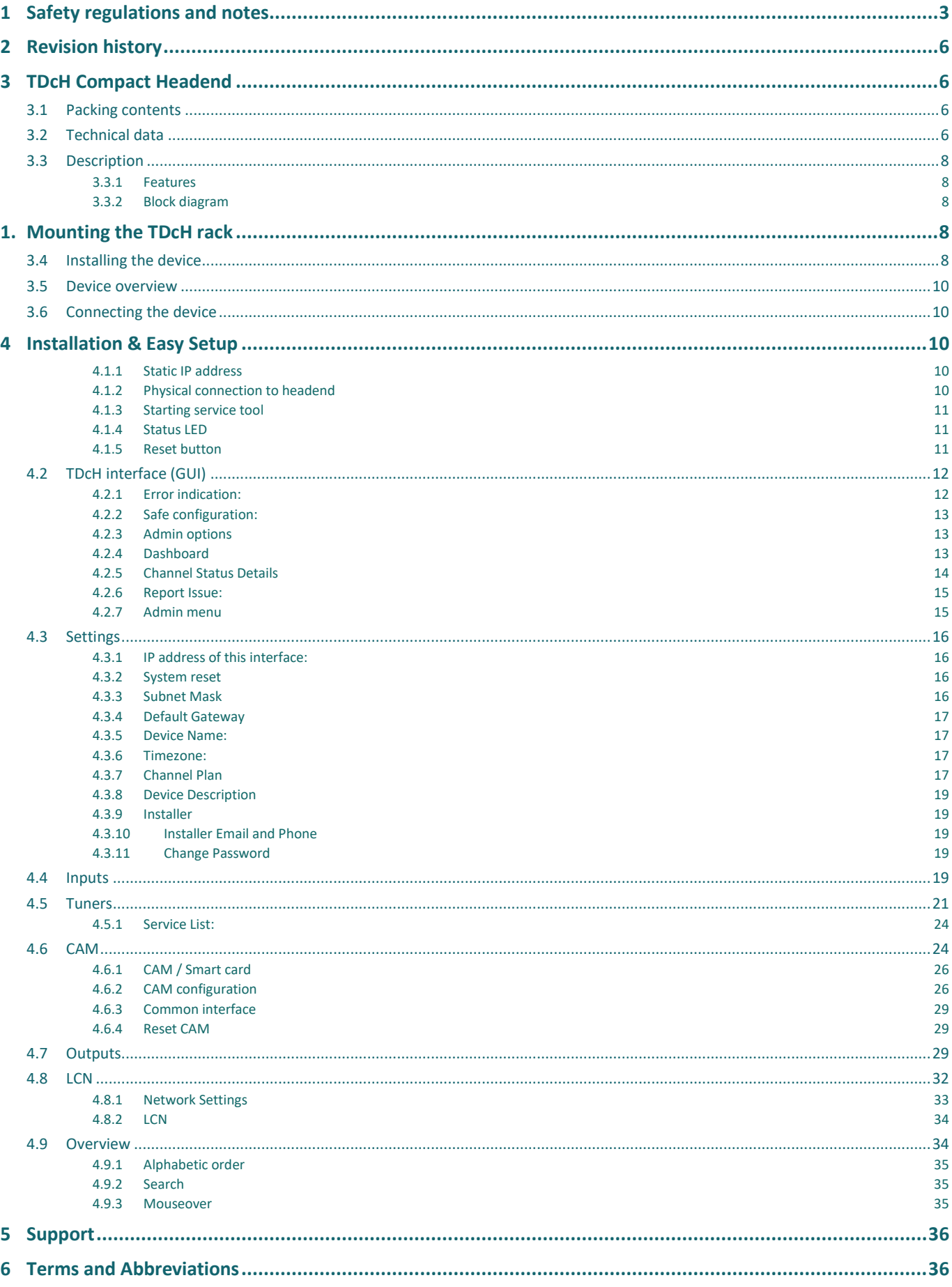

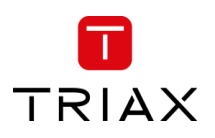

## <span id="page-2-0"></span>**1 Safety regulations and notes**

#### **ATTENTION**

- Failure to comply with the specified precautionary measures may cause serious injury to persons or damage to property.
- The assembly, installation, additional electrical wiring, servicing installation and commissioning may only be performed by suitably qualified persons, technicians or installers in compliance with safety regulations.
- Damage due to improper installation and commissioning, defective connectors on cables or any other incorrect handling will void the warranty.

#### **CAUTION**

- The devices meet the EU directives **2011/65/EU, 2014/30/EU and 2014/35/EU**.
- The safety requirements are according to the standards EN/DIN EN 50083 resp. IEC/EN/DIN EN 60728 and must be observed, especially concerning equipotential bonding and earthing.
- Observe the relevant country-specific standards, regulations and guidelines on the installation and operation of antenna systems.
- Before starting installation or service work disconnect the receiving system from mains.
- Installation or service work should NEVER be undertaken during electrical / thunderstorms.
- Avoid short circuits!
- To ensure electromagnetic compatibility, make sure all connections are tight and that the covers are screwed on securely.
- Take action to prevent static discharge when working on the device!
- Due to the risk of fires caused by lightning strikes, we recommend that all mechanical parts (e.g. distributor, equipotential bonding rail, etc.) be mounted on a non-combustible base. Wood panelling, wooden beams, plastic covered panels and plastic panels are all examples of combustible bases.

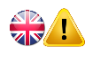

#### **Back up battery:**

The unit includes a preinstalled Lithium battery (CR2032) as backup power source for the clock.

Type: Varta 6032101501, Battery, Coin Cell, Single Cell, 3 V, 2032, 230 mAh

Do not attempt to replace the non-rechargeable coin-cell battery. Replacement of the battery must only be done by a special trained technician.

**There is a danger of an explosion if the coin-cell battery is incorrectly placed. The lithium battery contains lithium and can explode if it is not properly handled, or disposed of. Replace only with a battery of the same type. To avoid possible injury or death, do not: (1) Throw or immerse into water, (2) allow it to heat more than 100°C (212°F) or (3) attempt to repair of disassemble it. Dispose of it as required by local ordinance or regulations and your company's safety standards.**

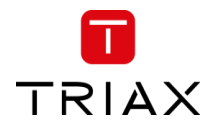

#### $\frac{1}{\sqrt{N}}$ **To prevent fire, short circuit or shock hazard**

- Do not expose the unit to rain or moisture.
- Install the unit in a dry location without infiltration or condensation of water. In case of the formation of condensation wait until the system is completely dried.
- Do not expose it to dripping or splashing.
- If any liquid should accidentally fall into the cabinet, disconnect the power plug.
- Install the head-end station where it is protected from direct exposure to sunlight
- Install the head-end station not within the immediate vicinity of heat sources
- Do not install the head end in cabinets or recesses which are not ventilated.
- Do not place any vessels containing liquids on the head-end station.
- Do not place anything on the head-end station which could initiate fires.

#### $\frac{2}{2}$ **To avoid any risk of overheating**

- Install the unit in a well aired location and keep a minimum distance around the apparatus for sufficient ventilation
- Do not place anything on the unit that might cover the ventilation holes.
- Do not install the product in a dusty place
- Use the apparatus only in moderate climates (not in tropical climates)
- Respect the minimum and maximum temperature specifications
- Ensure that the headend station is adequately ventilated.

#### **To avoid any risk of electrical shocks**

- Controller must be correctly grounded according to applicable national regulations.
- For a complete disconnection from the mains, the mains plug must be pulled out of the mains socket. Ensure that the mains plug can be pulled out without difficulties.
- Pull out power plug when making connections of cables.
- To avoid electrical shock, do not open the housing.

#### $\frac{28}{28}$ **To avoid interferences with LTE services in Europe**

- Do not select a channel higher than UHF 48 in countries with LTE II / 700 operation
- Do not select a channel higher than UHF 60 in countries with LTE I / 800 operation

 $\frac{2}{\sqrt{2}}$ 

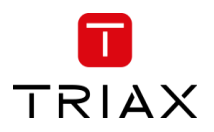

• Use coaxial cables with screening effectiveness of >85dB (Class A) at least or >95dB (Class A+)

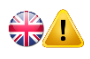

#### **WEEE disposal**

Electronic devices should never be disposed of in the household rubbish. In accordance with directive 2002/96/EC of the European Parliament and the European Council from January 27, 2003 which addresses old electronic and electrical devices, such devices must be disposed of at a designated collection facility. At the end of its service life, please take your device to one of these public collection facilities for proper disposal.

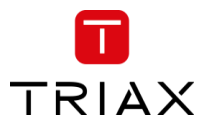

## <span id="page-5-0"></span>**2 Revision history**

- Version 1.0 TDcH Compact Headend user manual First release
- <span id="page-5-1"></span>Version 1.1 Management Port description added

## <span id="page-5-2"></span>**3 TDcH Compact Headend**

#### **3.1 Packing contents**

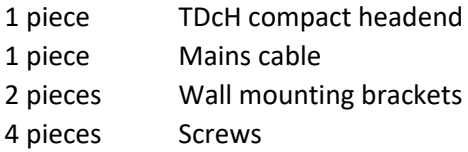

#### <span id="page-5-3"></span>**3.2 Technical data**

#### **Interfaces**

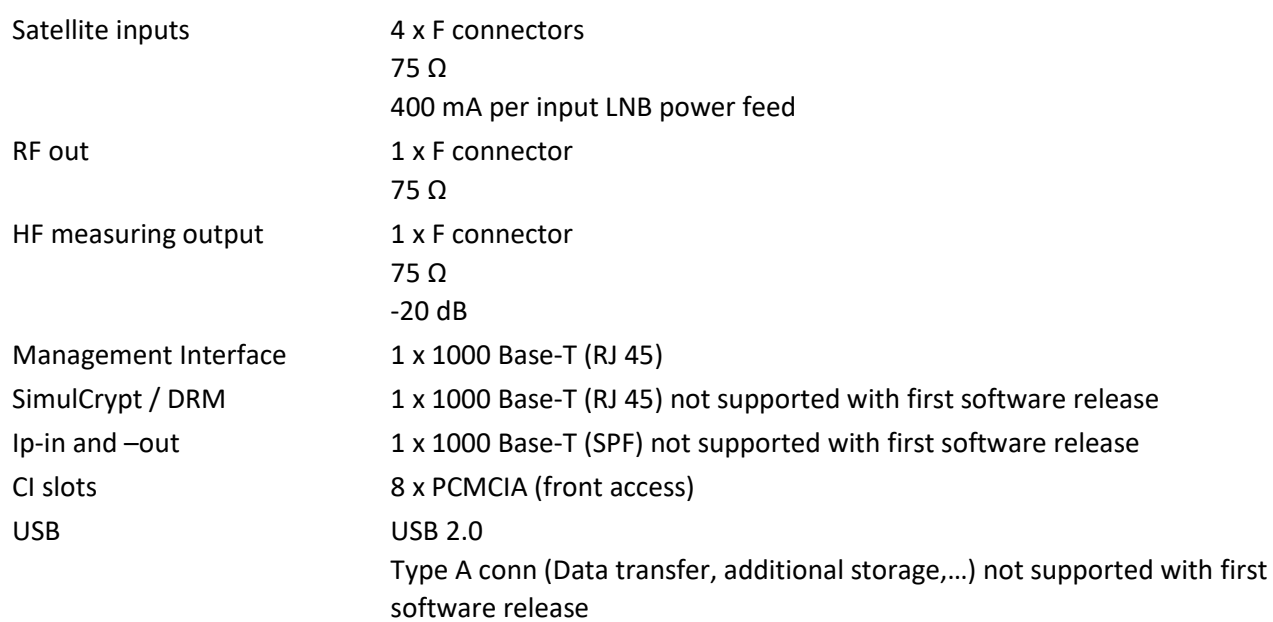

#### **DVB-S2X input**

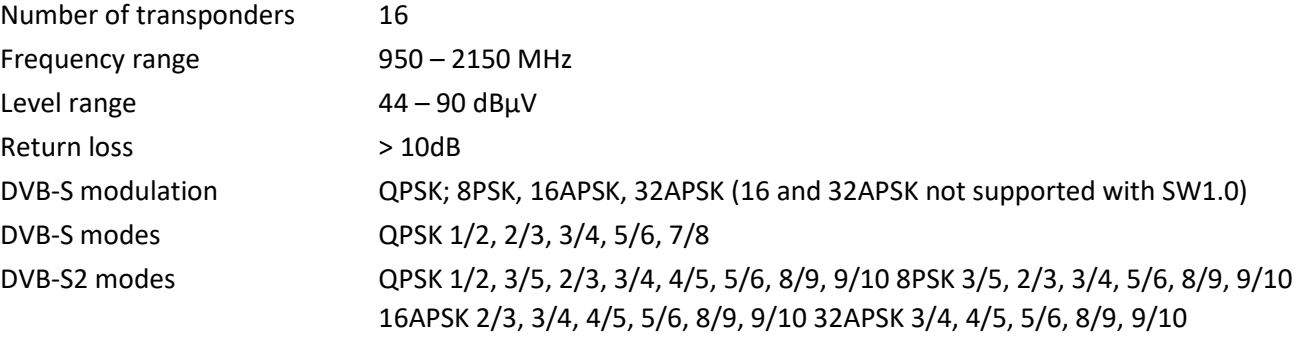

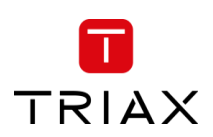

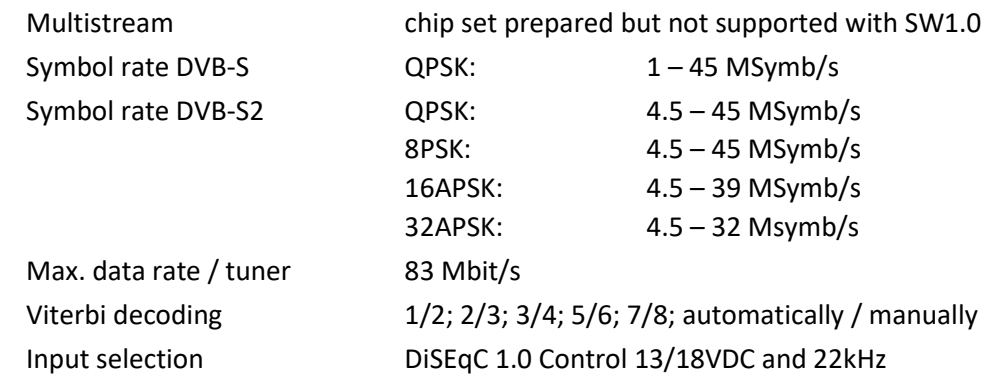

## **CI interfaces (TDcH 16S-I-Q only)**

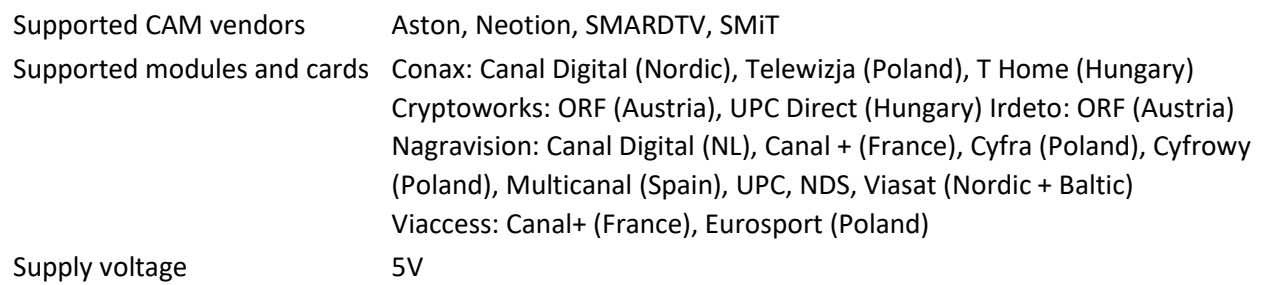

## **QAM output**

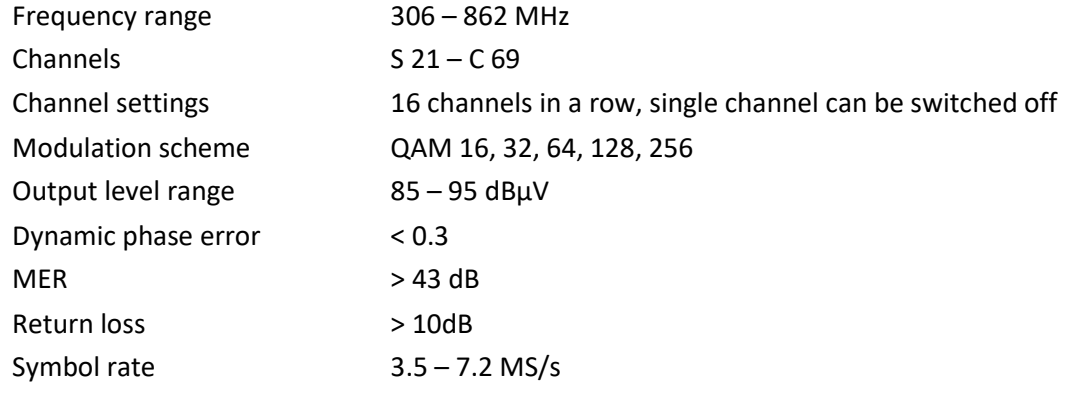

#### **General**

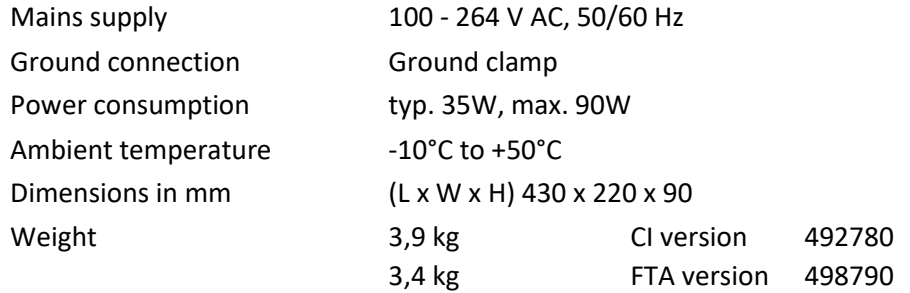

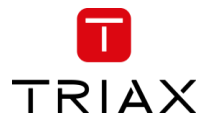

#### <span id="page-7-0"></span>**3.3 Description**

TDcH compact Headend supports DVB-S and DVB-S2 conversion to QAM with the possibility to decrypt services centrally in the headend.

Built for both wall mounting and 19" racks and equipped with 4 DVB-S/S2 inputs, 16 DVB-S2X tuners, 16 QAM modulators and 8 CI (TDcH 16S-I-Q) slots.

The TDcH compact headend is optimised and engineered to meet specific TV distribution requirements in hospitality, multi-dwelling units and related sectors.

Our brand new, intuitive platform smoothly integrates easy installation, an elegant graphical user interface, central decryption, remote access, and straightforward TV service updates with LCN.

#### <span id="page-7-1"></span>**3.3.1 Features**

#### **4 x SAT IF inputs**

Integrated multi switch DiSEqC support LNB LOF configuration

#### **16 x DVB-S2 tuners**

#### **8 x CI interfaces**

#### **16 x QAM full band modulators**

Electronically adjustable output level Suitable for adjacent channels

Symbol rates and modulation individually adjustable

#### **Transport Stream Processing**

Network Information Table (NIT) for complete head-end station

## LCN (Logical Channel Numbering)

**Service Filtering with the option to:** Remove unwanted services Remove services to minimize data rate

#### **HTML user interface via self-signed HTTPS**

#### <span id="page-7-2"></span>**3.3.2 Block diagram**

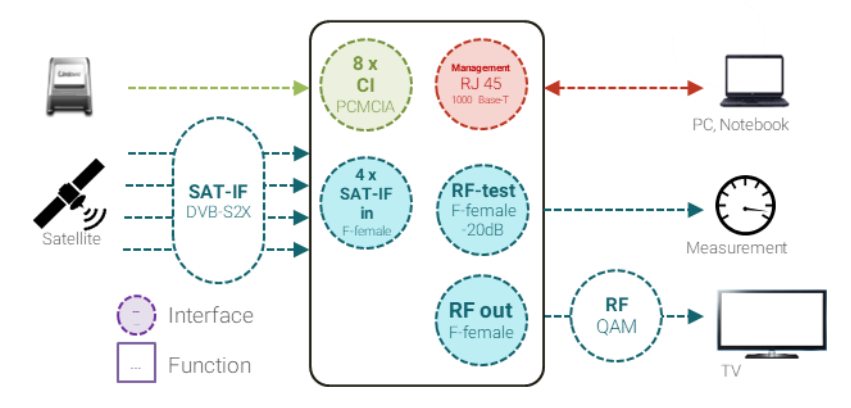

Note: CI interface on TDcH 16S-I-Q only

## <span id="page-7-4"></span><span id="page-7-3"></span>**1. Mounting the TDcH rack**

#### **3.4 Installing the device**

The TDcH can be mounted in a 19" rack or wall mounted in any direction needed.

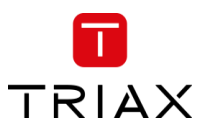

Ensure that the TDcH is correctly grounded, according to applicable national regulations.

Ensure that min. 4 cm ventilation space is available on both sides of the equipment, so that the fans and ventilation holes are not covered!

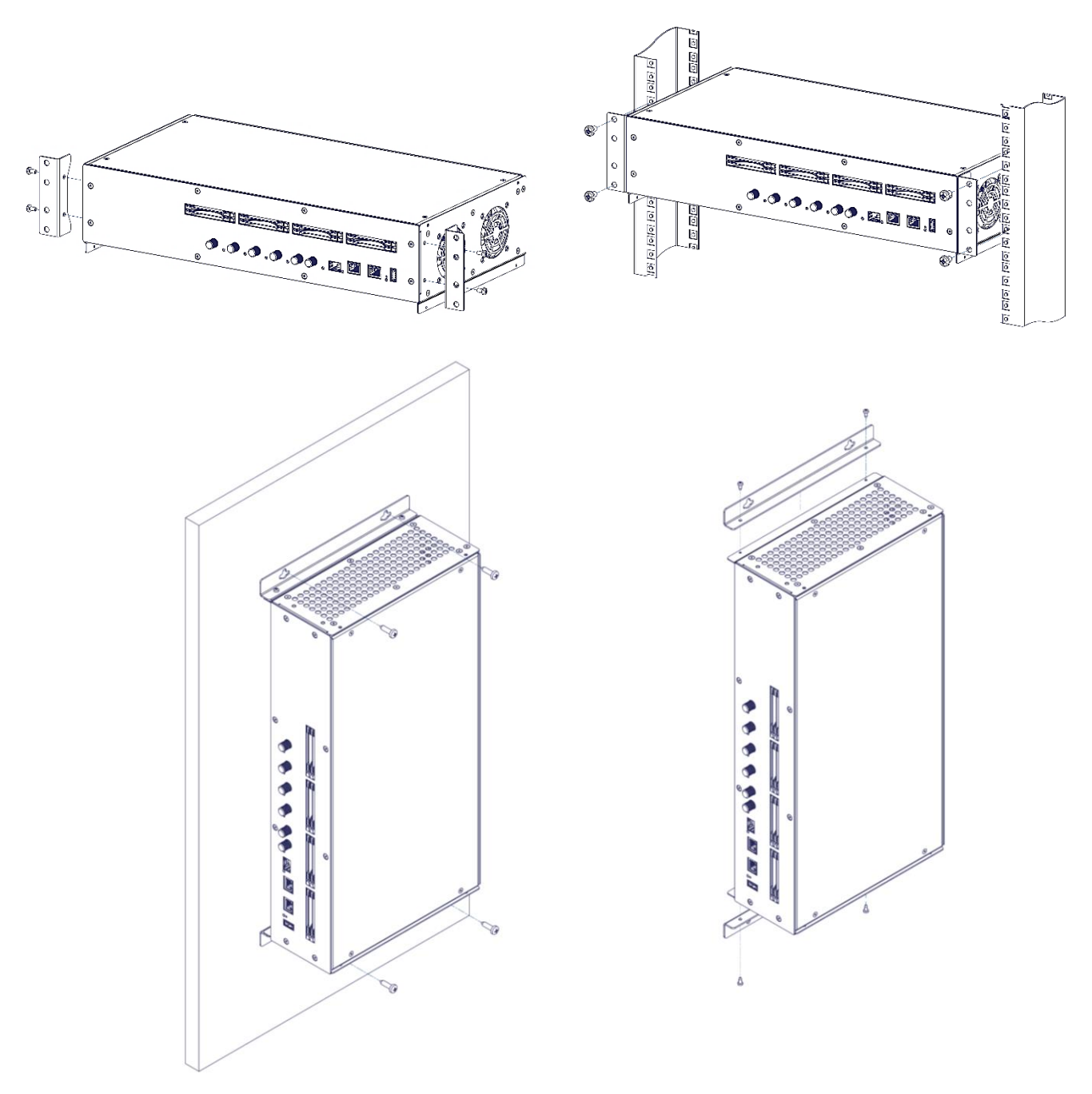

#### **Potential equalisation:**

Equalise the potential (PE) in accordance with IEC/EN/DIN EN 60728.

Connect the PE connection terminal to a PE rail (supplied by customer) using the PE wire (Cu 4 mm² - 9 mm²).

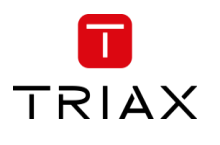

#### <span id="page-9-0"></span>**3.5 Device overview**

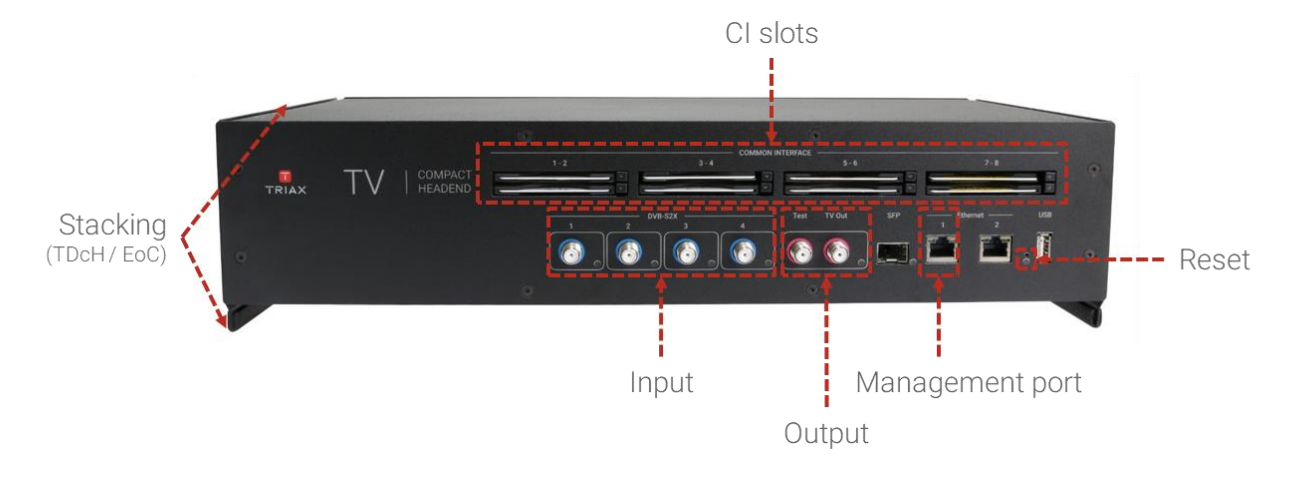

#### <span id="page-9-1"></span>**3.6 Connecting the device**

- Connect the SAT IF inputs to the corresponding outputs of an LNB or multi switch. Make sure that all inputs have the same level and are in the required level range!
- Connect the attached main cable to the IEC connector.
- Connect the mains cable to a mains socket with protective conductor connection. Thereby note the voltage specified on the device. This device has no power switch and starts immediately after connecting the operating voltage.
- Configure the device as described in the chapter "Installation & Easy Setup"
- <span id="page-9-2"></span>If the programming is finished connect the RF output to the cable network.

#### **4 Installation & Easy Setup**

#### <span id="page-9-3"></span>**4.1.1 Static IP address**

A static address must be used on the computer you use to configure the headend. Refer to the computer's operating software documentation for assistance on using static IP addresses.

#### <span id="page-9-4"></span>**4.1.2 Physical connection to headend**

Connect a Cat5e shielded cable or better between the computer's network port and the management port on the headend.

#### **Note:**

Please use Ethernet port 1 to connect your PC to the headend

Ethernet port 2 is reserved for further use.

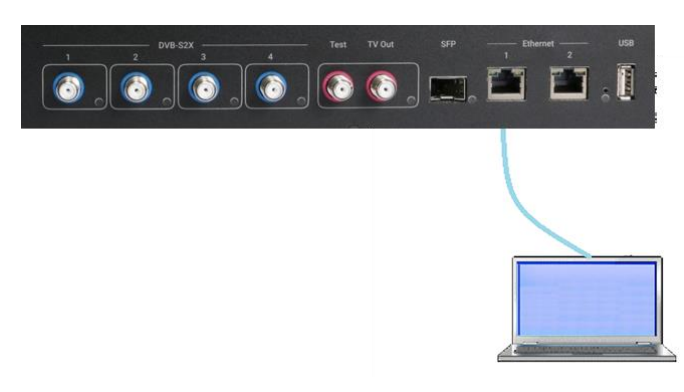

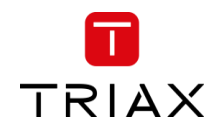

Currently the management GUI can be reached at this port. The port is configured to get the IP address via DCHP.

#### <span id="page-10-0"></span>**4.1.3 Starting service tool**

- Open a web browser window.
- Enter **http://192.168.0.100** in the web address field. Press **Enter**.
- Enter the password. Press the **Login** button.

#### **Note:**

Password = **triax1234** when the service tool is opened on each headend for the first time.

Up to 10 sessions can be opened and logged in to the same TDcH user interface! If the user does not log out the session will be kept open. When the 11<sup>th</sup> session is opened the first login session will be closed.

#### <span id="page-10-1"></span>**4.1.4 Status LED**

Below the reset button there is a general system status LED. The following status LED indications are available:

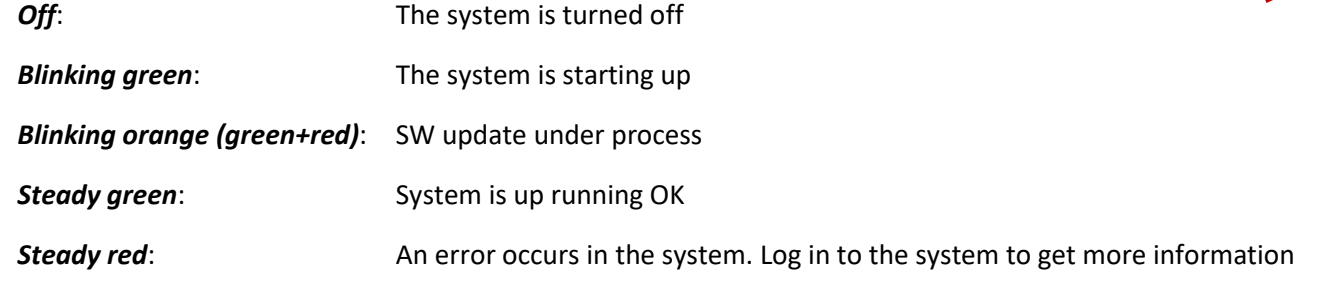

#### **Note:**

Please note that the status LED on the Inputs and TV-out is not supported in software version 1.0.

#### <span id="page-10-2"></span>**4.1.5 Reset button**

The following Reset functions are available:

- When the reset button is pressed (during startup) until the LED blinks green, then the system resets to factory defaults.
- When the reset button is pressed (during startup) until the LED blinks red, then the system starts in recovery mode.

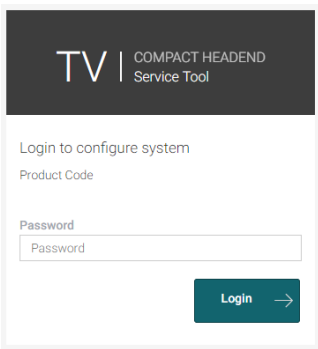

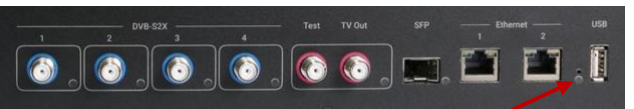

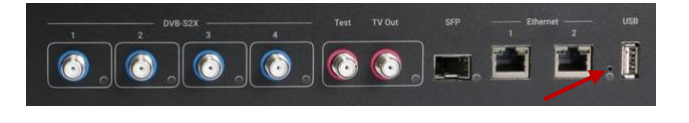

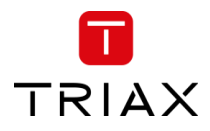

#### <span id="page-11-0"></span>**4.2 TDcH interface (GUI)**

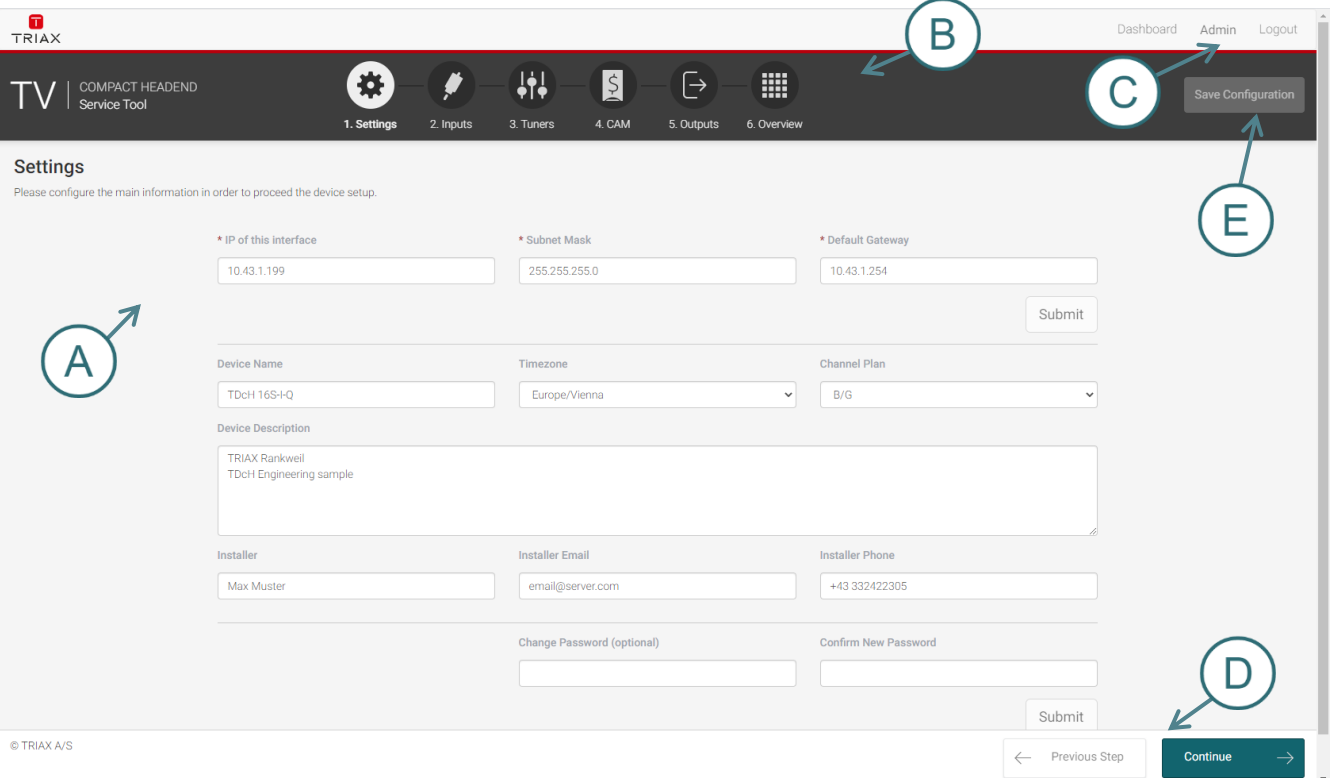

- A. Information window
- B. Navigation bar
- C. Administrator and Dashboard menu
- D. Installation wizard function to continue or go one step back
- E. Save Configuration

When logged in, you will be met by 7 panes

- 1. Settings basic settings of the system (TDcH setup)
- 2. Inputsassign input cables to available tuners
- 3. Tuners configure to desired provider and services
- 4. CAM assign services to CAMs
- 5. Outputs assign services to outputs
- 6. LCN assign services to required LCN number
- 7. Overview see the complete assignment from inputs to outputs

#### <span id="page-11-1"></span>**4.2.1 Error indication:**

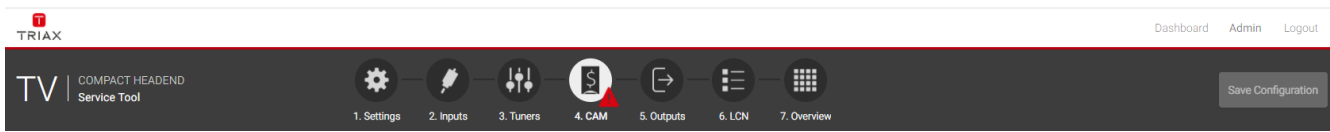

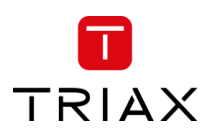

If there is an error in any part of the configuration, the user interface indicates this with a  $\triangle$  symbol in the relevant sector of the navigation menu. In other parts of the user interface the error symbol is also used to indicate an error or configuration failure.

#### <span id="page-12-0"></span>**4.2.2 Safe configuration:**

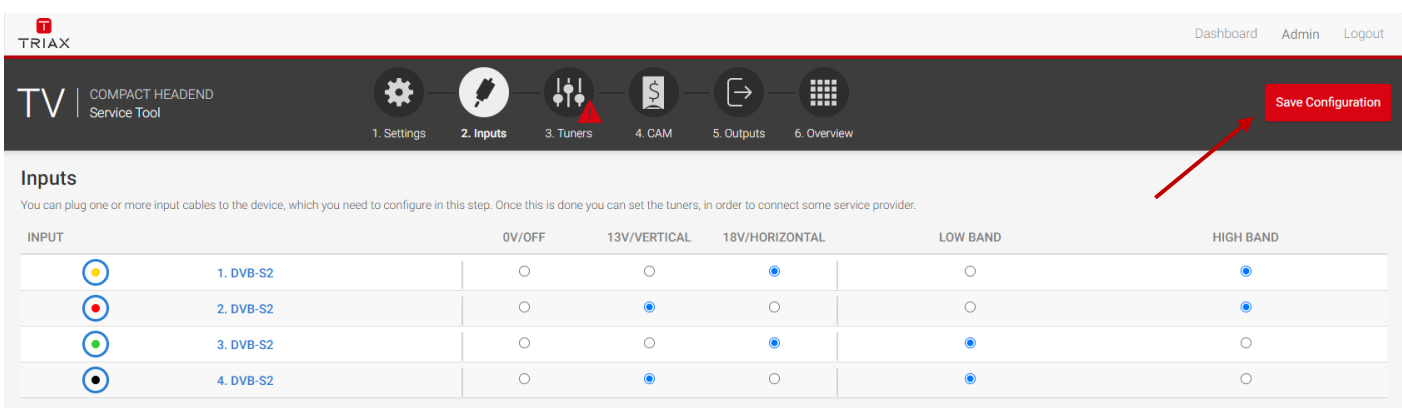

An important button when you change your configuration of the headend system is the "Save Configuration" button placed in the upper right-hand corner of the TDX Service Tool window.

Whenever you have made changes in your configuration, the "Save Configuration" button turns red to tell you that you have unsaved changes that need to be saved.

Click the "Save Configuration" button to save the changes. When changes have been saved, the "Save Configuration" button loses the red colour.

#### <span id="page-12-1"></span>**4.2.3 Admin options**

At the top right you can switch between the Dashboard and the Configuration. Enter the Admin menu or Logout.

#### <span id="page-12-2"></span>**4.2.4 Dashboard**

There are two possibilities to open the Dashboard overview of a TDcH.

One possibility is to open the Dashboard when you are logged in to the system by pressing the Dashboard in the Administrator menu.

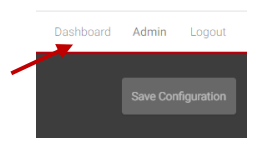

Or you can open the Dashboard from the login page.

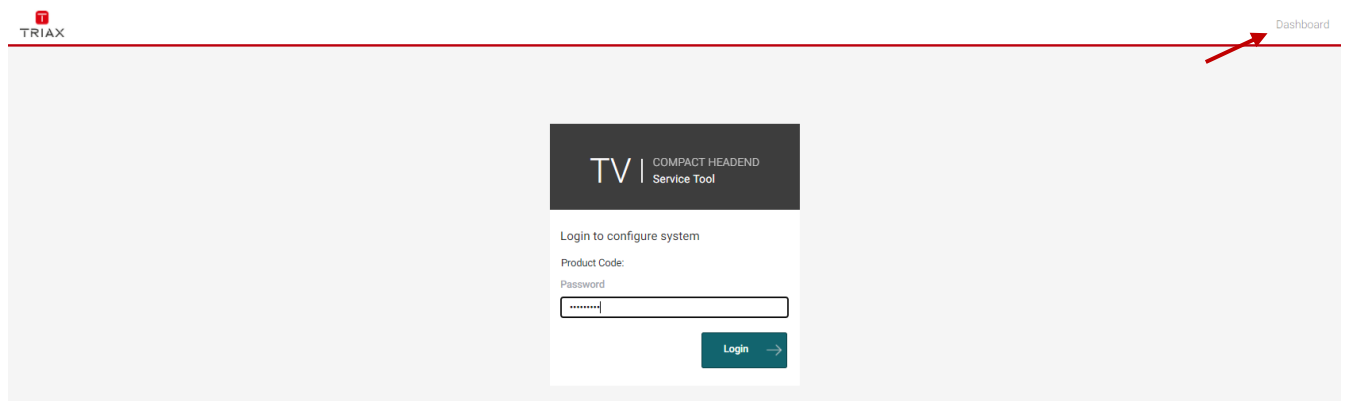

#### **Note:**

For the Dashboard, it is not required to log in and to know the password.

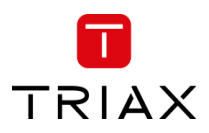

This Dashboard is also for hotel employees to give an overview during a failure analysis or report an issue to the installer.

In the Dashboard view you will find the overall TV Status. The window is divided in two sectors. The left side shows all notifications of the last 24 hours and the right side shows a status on TV service level.

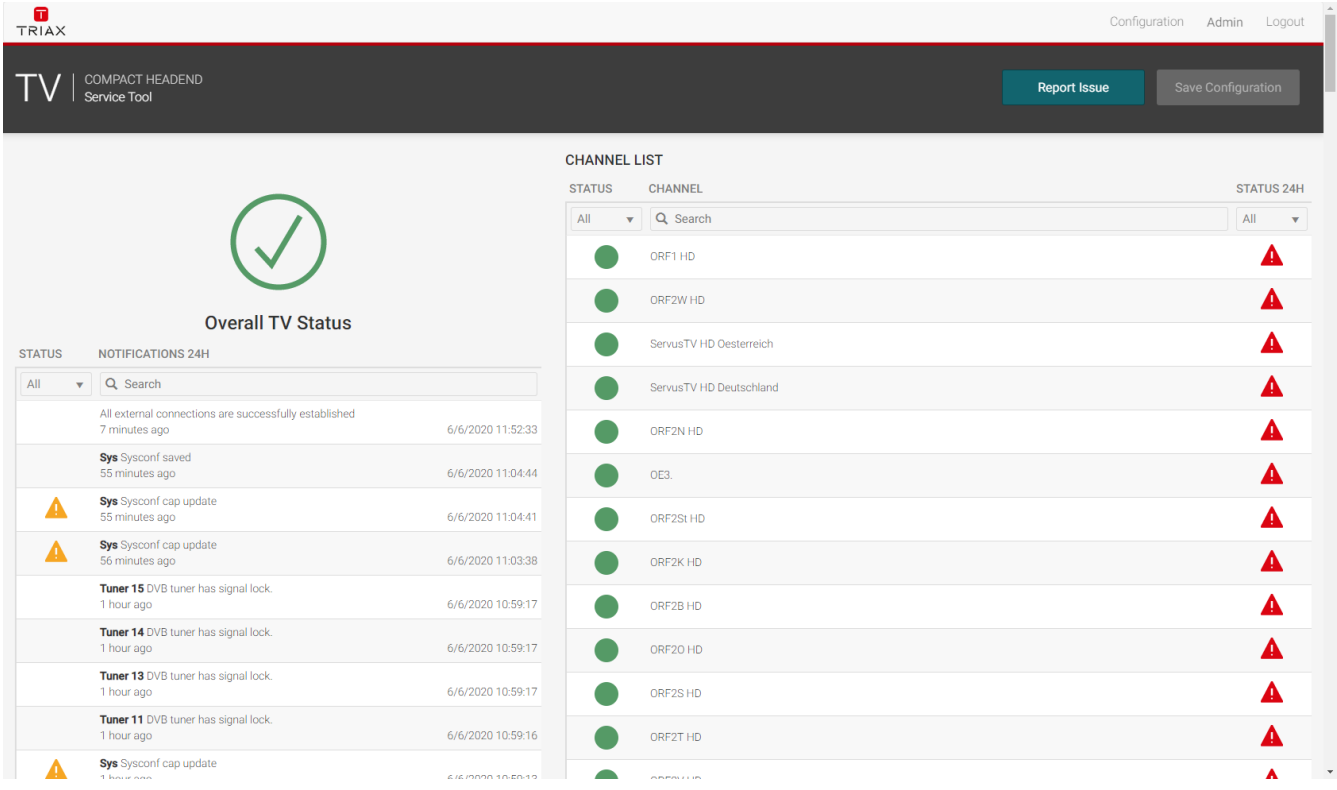

#### <span id="page-13-0"></span>**4.2.5 Channel Status Details**

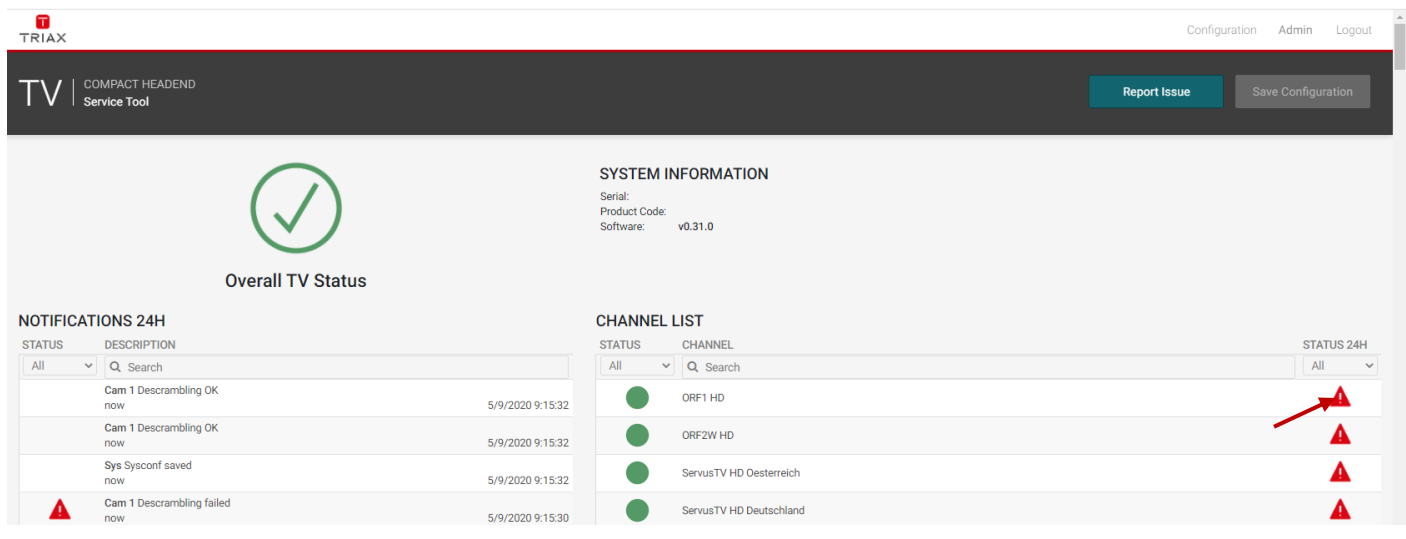

When you are in the Dashboard mode and click on the error indication on the right side, a Channel Status Details window will pop up.

In this window you can find the status over the last 24 hours.

The window also shows where the failure has occurred, such as the tuner, CAM or output.

This also helps to evaluate where the errors took place and the possible reasons for the failure.

#### <span id="page-14-0"></span>**4.2.6 Report Issue:**

By pressing the report issue button, a window opens where you can download the log file. Please send us the log file together with your issue explanation.

#### <span id="page-14-1"></span>**4.2.7 Admin menu**

In the Admin Menu you have the option to Export the current configuration, import a configuration file, and clear the configuration.

#### **Export Configuration**

**Note:** The configuration file is not human readable!

#### **Clear Configuration**

#### **Note:**

The function "Clear Configuration" will set the delete the configuration, set the IP address to the default IP address and also set the password to the default password!

#### **Update Software**

It is possible to update the software and reboot the system.

#### **Reboot**

Note: During reboot any unsaved configuration will be lost

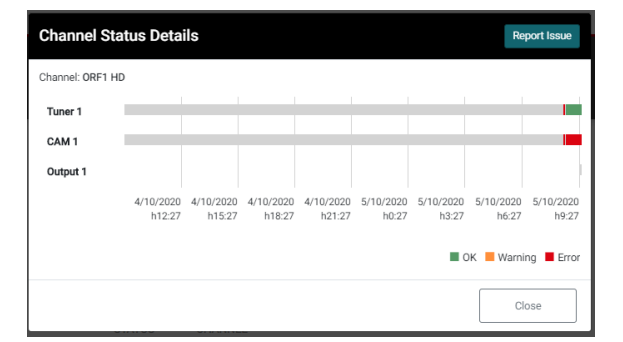

**Report Issue** 

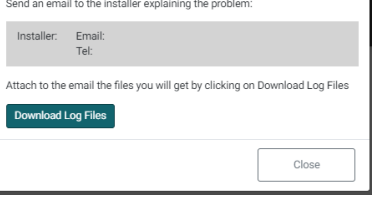

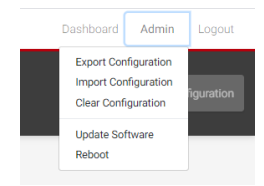

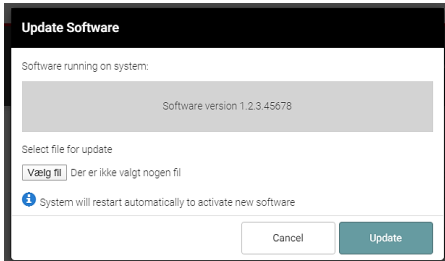

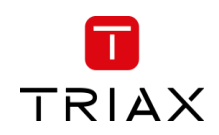

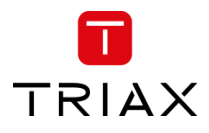

#### <span id="page-15-0"></span>**4.3 Settings**

Start with the folder "Settings" to set up the general settings and information of the TDcH compact headend.

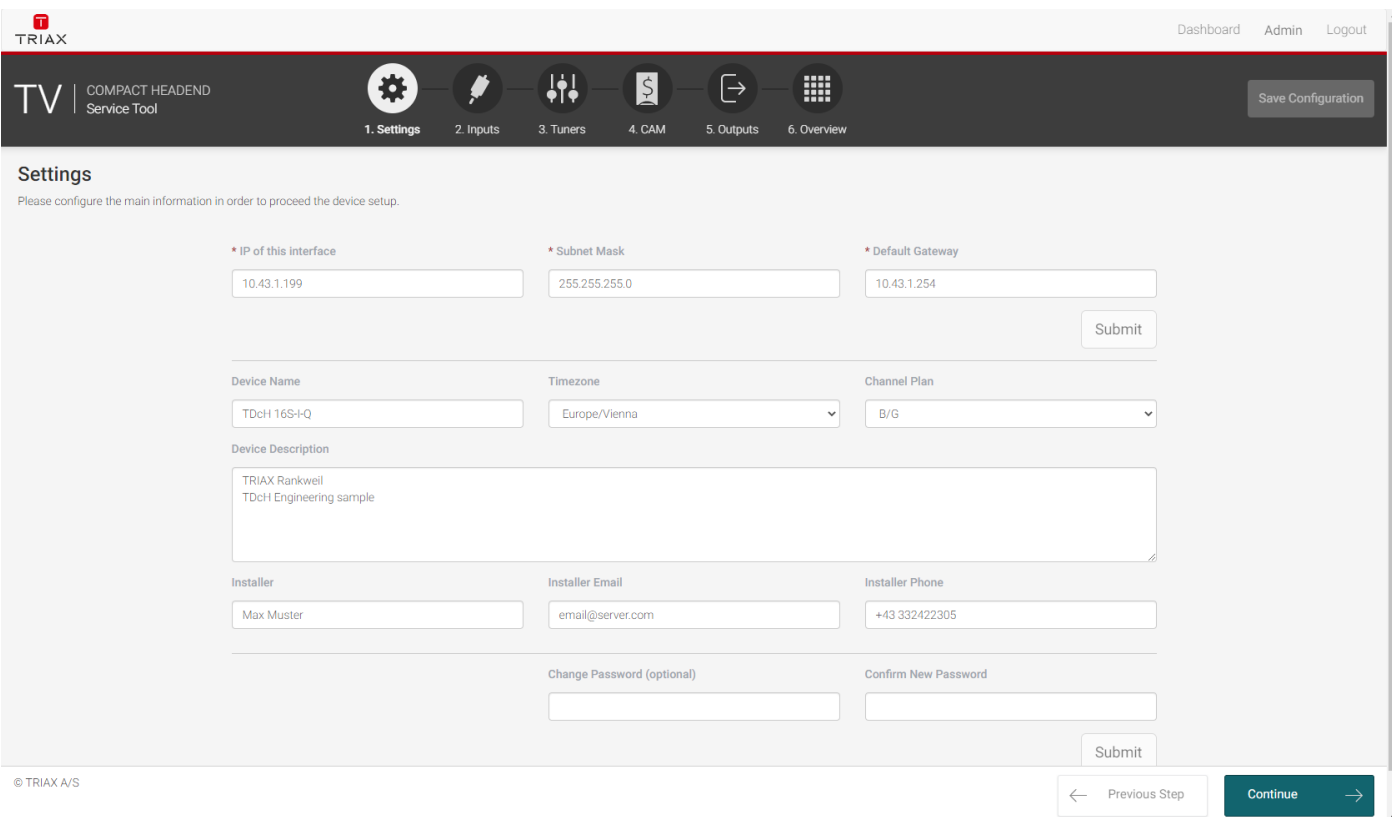

#### <span id="page-15-1"></span>**4.3.1 IP address of this interface:**

This is the IP address of the Management port (Ethernet 1) of the compact Headend.

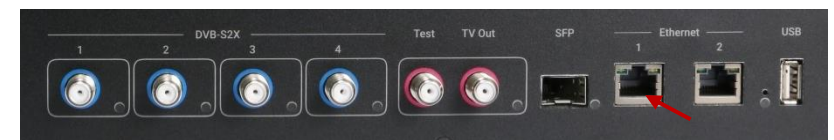

It may be necessary to specify specific IP

addresses for the headend to avoid network IP address conflicts.

**Note:** If a PC is connected direct to the Management port with an Ethernet cable, the network address of the PC has to be in the same range as the compact headend.

The TDcH management port IP addresses can be reset to factory default settings if required. This is done via the reset button on the headend unit.

#### <span id="page-15-2"></span>**4.3.2 System reset**

The following reset functions are available:

1. When the reset button is pressed (during start up) and until the LED blinks green, then the system resets to factory defaults.

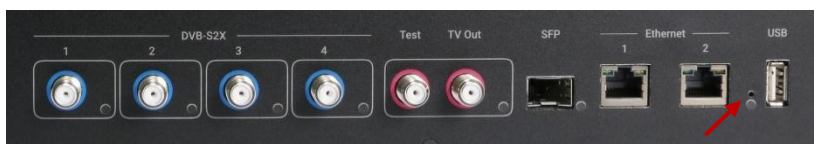

2. When the reset button is pressed (during start up) until the LED blinks red, then the system starts in recovery mode.

#### <span id="page-15-3"></span>**4.3.3 Subnet Mask**

This is the Subnet Mask for the network the Management Port is connected to.

#### <span id="page-16-0"></span>**4.3.4 Default Gateway**

This is the Default Gateway in the network the Management Port is connected to.

#### <span id="page-16-1"></span>**4.3.5 Device Name:**

Description field to give the compact Headend or project any name.

#### <span id="page-16-2"></span>**4.3.6 Timezone:**

Click on the "Timezone" field to open the drop down and select the time zone where the compact headend is installed.

The time zone is important because this is the offset which is added to the UTC time received with the service and sent out in the TOT to the TV.

Please test after the final installation if the time shown on the TV or in the EPG menu of the TV corresponds to the local time.

#### <span id="page-16-3"></span>**4.3.7 Channel Plan**

Klick on the "Channel Plan" field to open the drop down and select the Channel Plan you would like to use.

# New Zealand B/G

#### **Channel Plan description:**

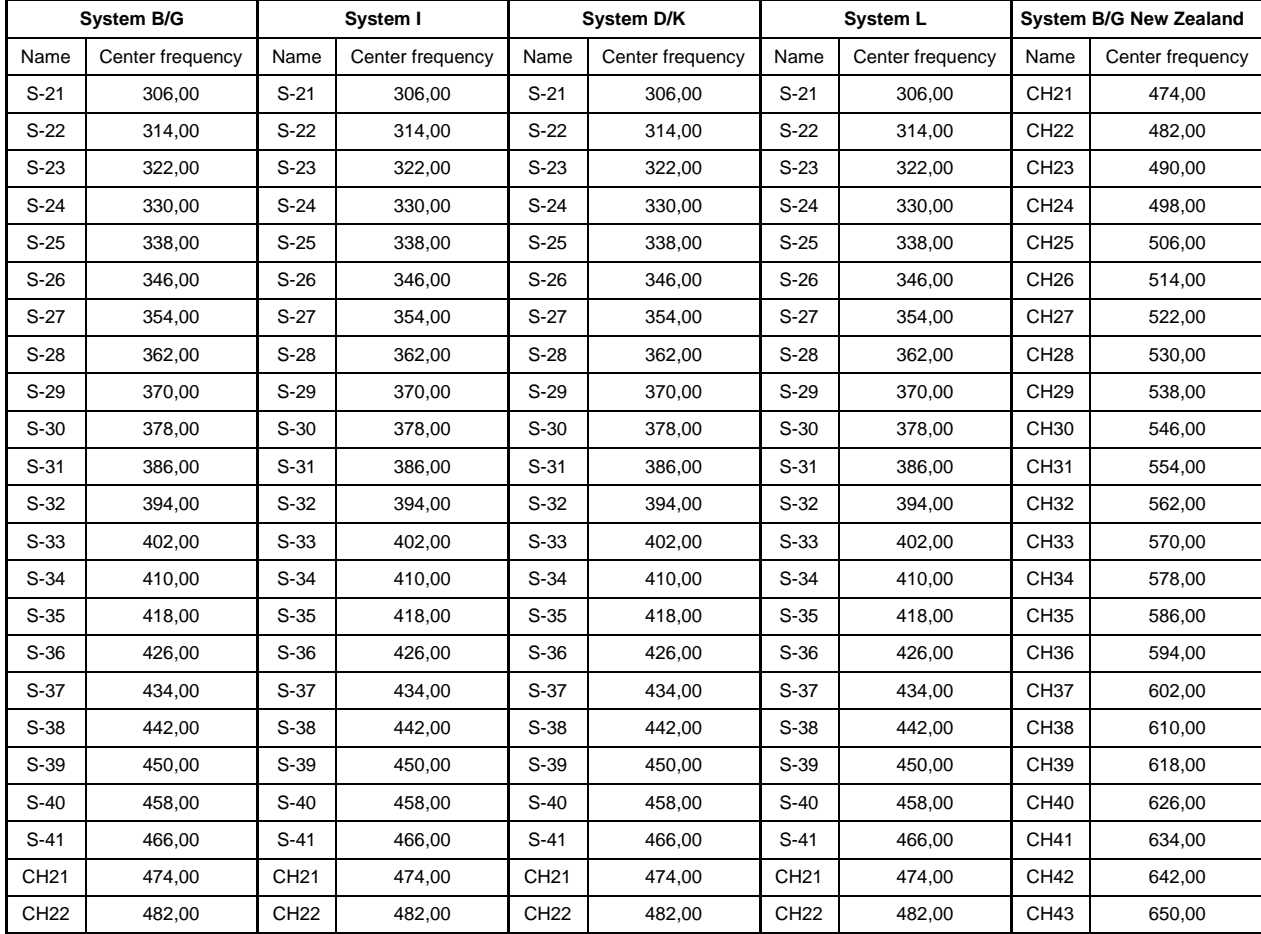

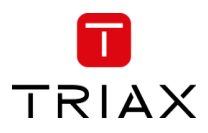

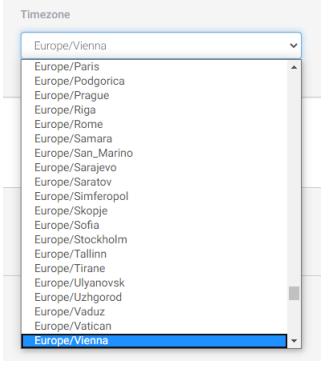

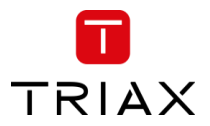

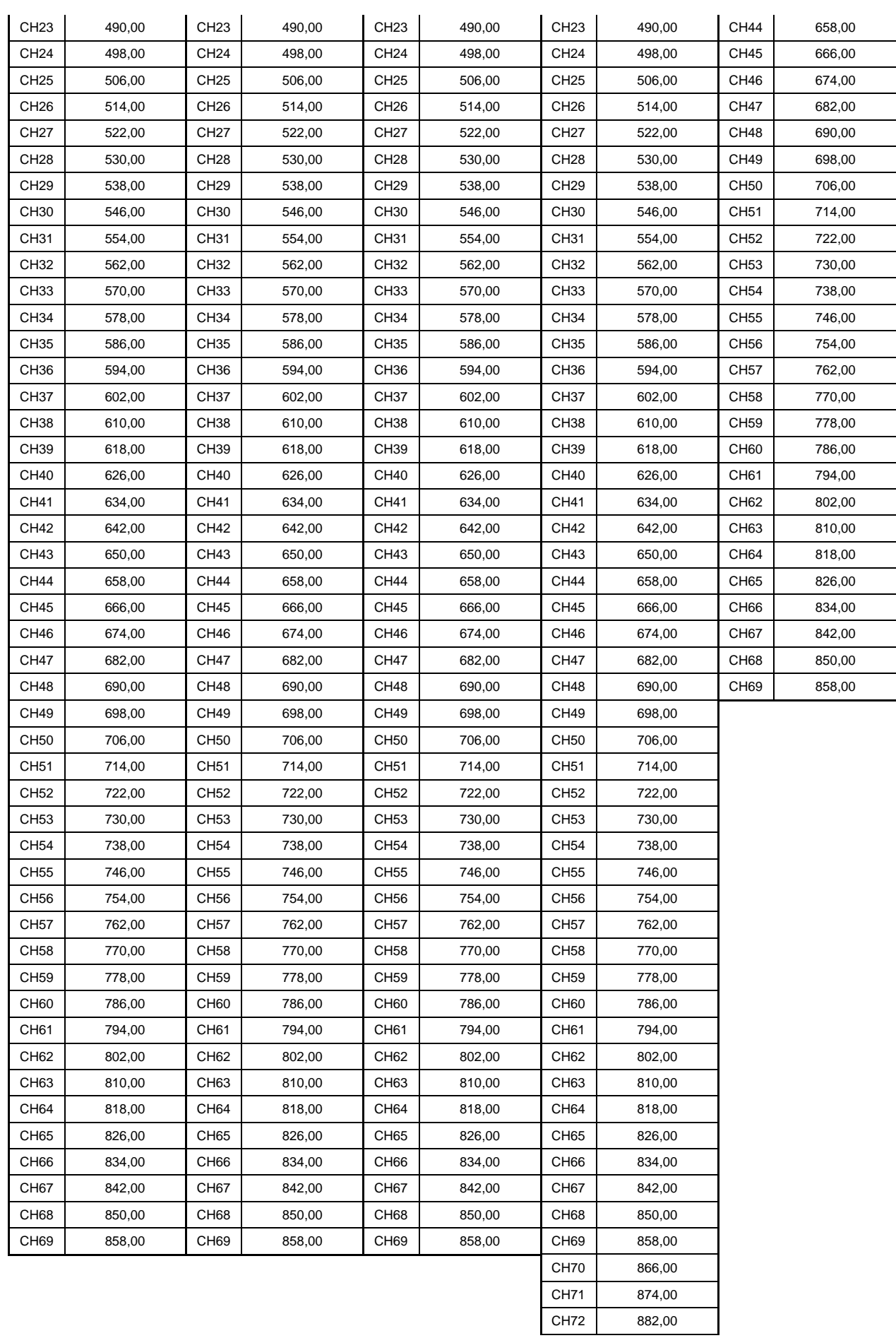

#### <span id="page-18-0"></span>**4.3.8 Device Description**

Text field for project description.

#### <span id="page-18-1"></span>**4.3.9 Installer**

Text field for the installer or company name who is responsible for the installation.

#### <span id="page-18-2"></span>**4.3.10 Installer Email and Phone**

Text field for the email address and phone number of the installer.

#### **Note:**

Please note that this information is used in the report Issue window which can be accessed from the Dashboard.

<span id="page-18-3"></span>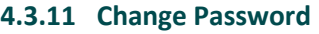

- 1. Specify a new password in the "Change Password" field.
- 2. Re-specify the new password in the "Confirm New Password" field.
- 3. Press submit to change the password.

#### <span id="page-18-4"></span>**4.4 Inputs**

The TDcH 16S-I-Q and TDcH 16S-Q compact headend has 4 SAT-IF inputs marked with DVB-S2 and a blue colour ring.

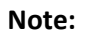

Each input has a LED indicator. The LED indicator is not supported in the first software release

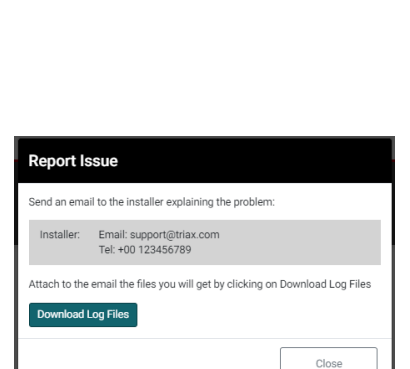

 $TV<sub>0u</sub>$ 

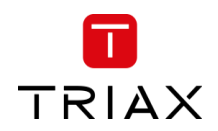

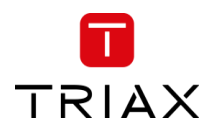

Open the folder "Inputs" to set up the input configuration.

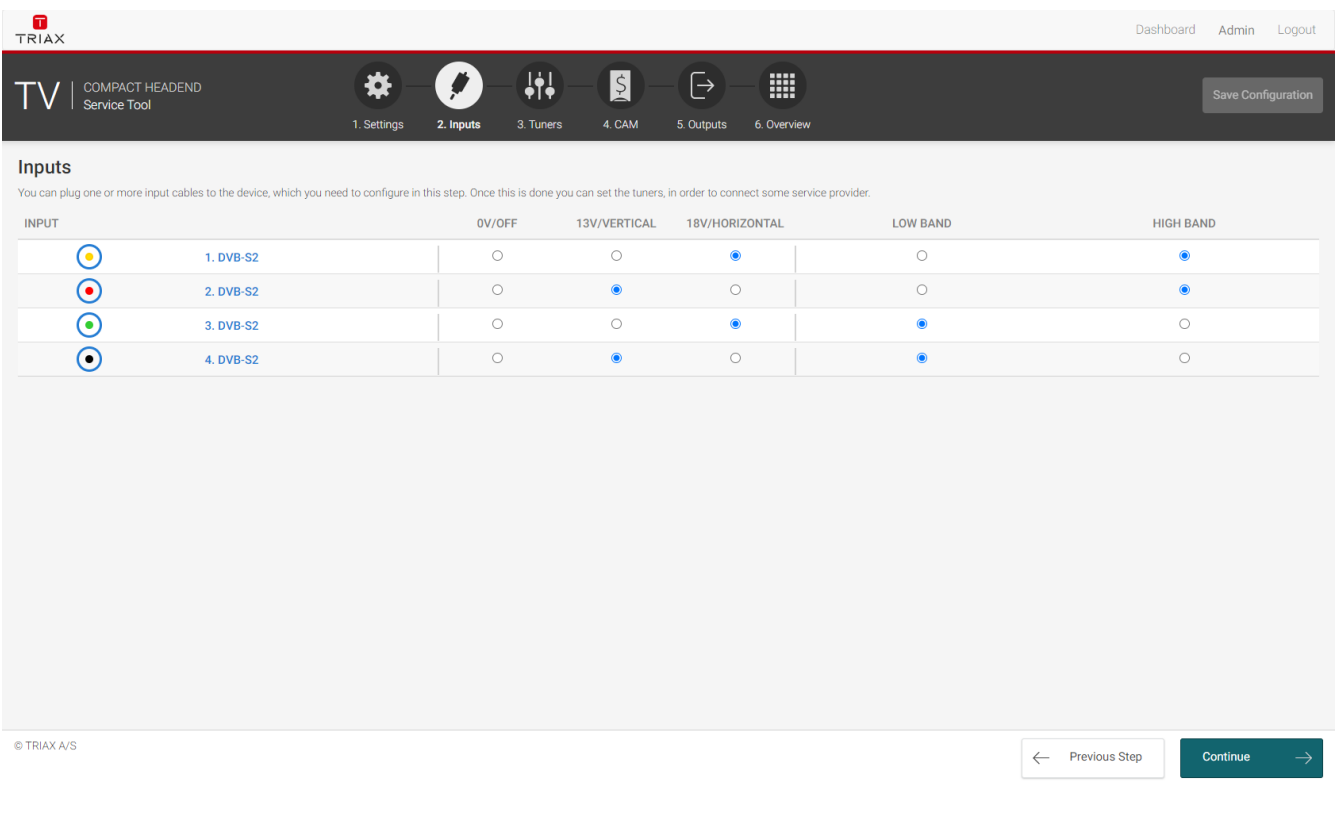

Select the required parameters for each input:

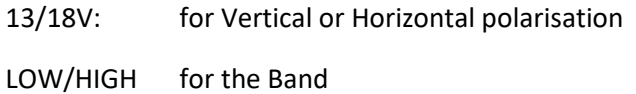

The input colour shows the setting following the same colour codes TRIAX uses on LNBs and multiswitches.

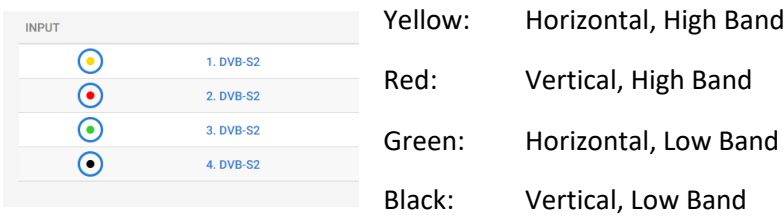

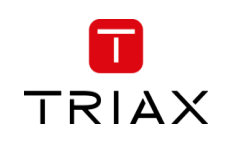

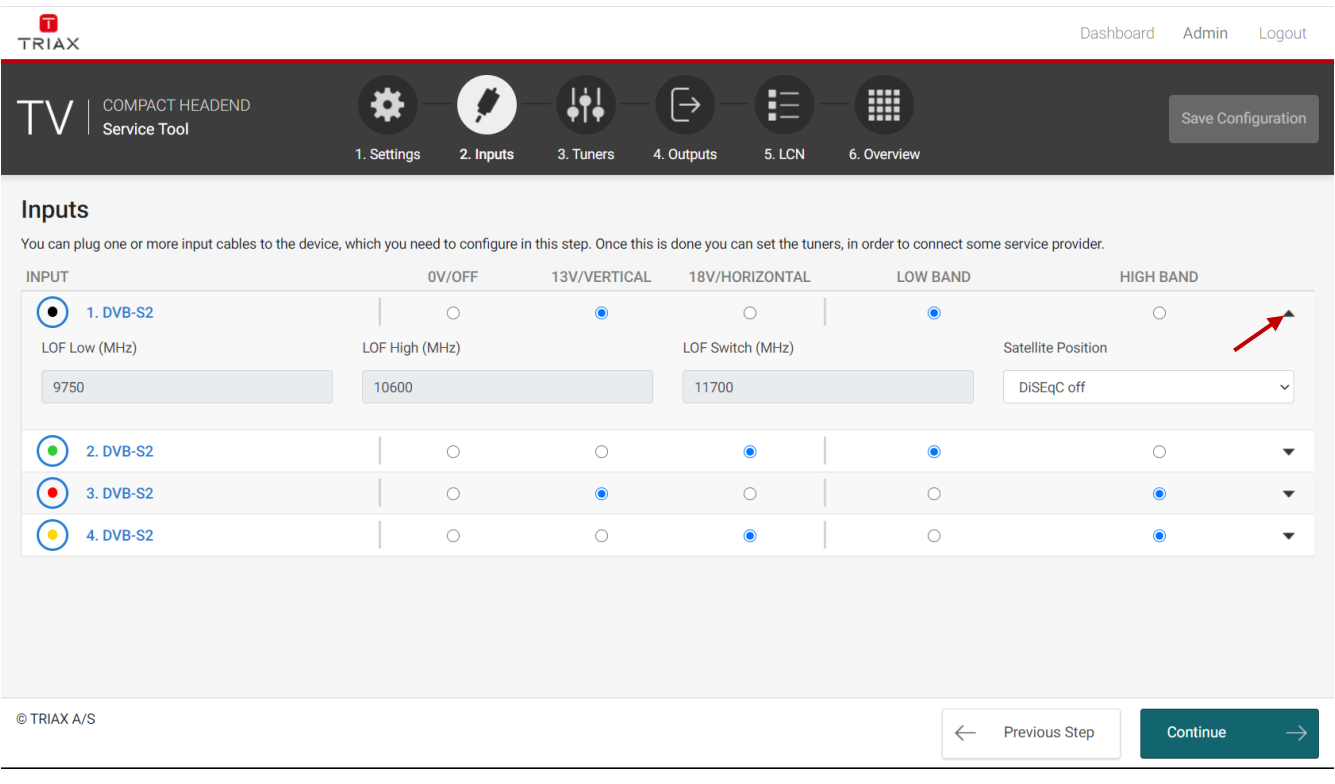

#### When you press the expand button you can open the DiSEqC settings:

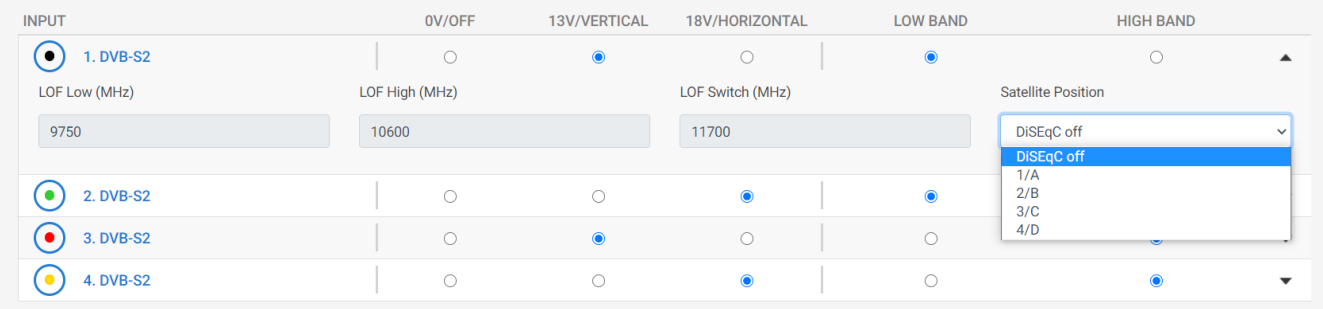

DiSEqC supports four satellite positions. Please select the needed positions if required.

Additional to the DiSEqC settings the menu also shows the default values of the (Local-Oscillator-Frequency)

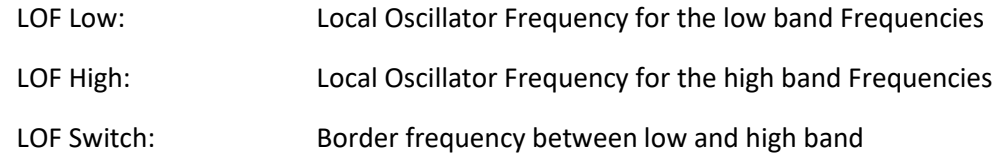

#### **Note:**

Please note that if you change the configuration of a Input you have to press tune in the Tuners menu to take over the new input settings! The tuners are not automatically retuned!

#### <span id="page-20-0"></span>**4.5 Tuners**

Click the "Tuner" folder in the Compact Headend Service Tool to display the Tuner window.

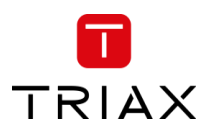

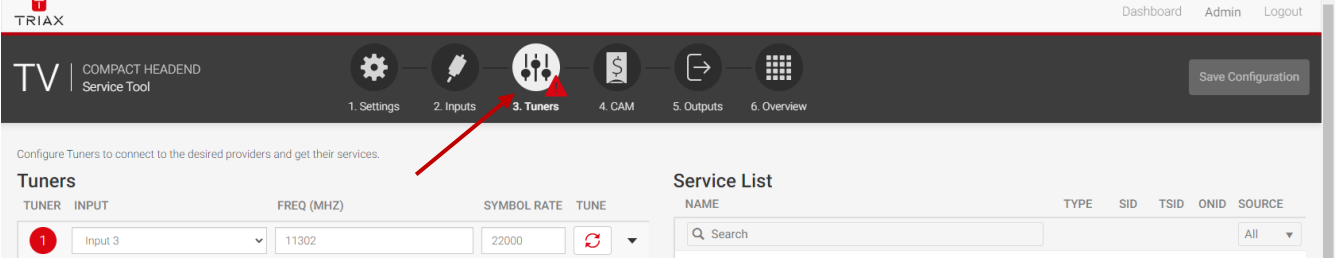

The "Tuner" folder shows all input tuners. The colour of the tuner number shows the status of each tuner.

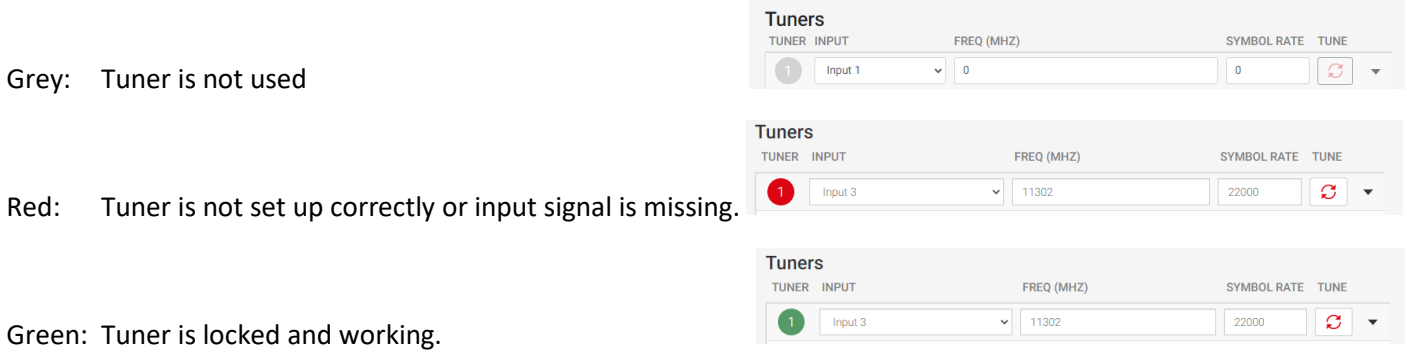

The first time the Compact Headend Service Tool displays the tuner configuration window in a new configuration, the configuration fields and the list of services will be empty or display default values.

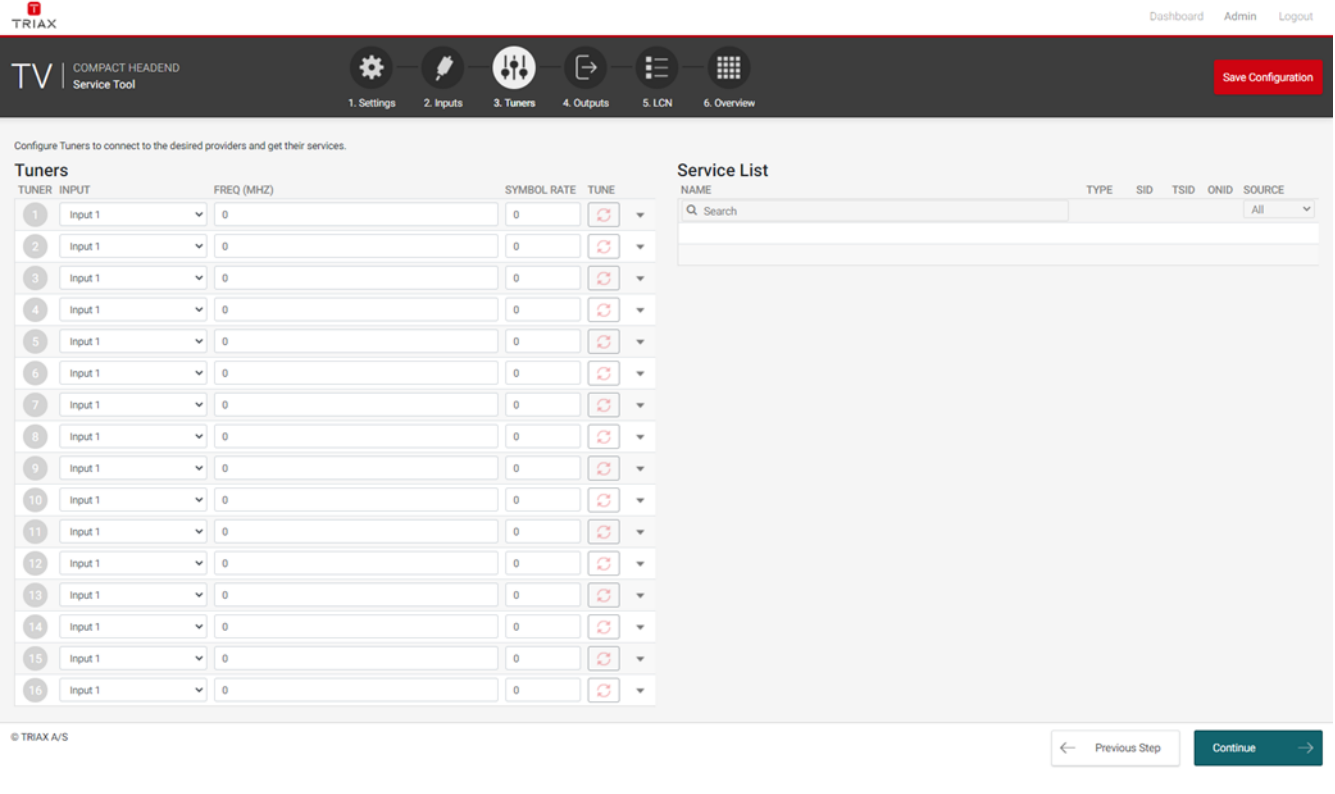

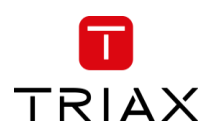

To set up a tuner you have to follow the following steps:

1. Select the "Input":

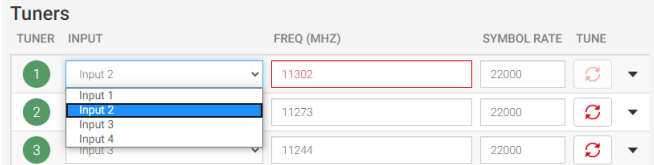

- To select the required input / SAT-IF signal, click on the input field to open the drop-down list with the inputs you can choose from.
- Select the input you want to use.
- 2. Enter the desired frequency in MHz in the frequency field:

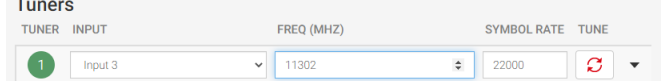

3. Enter the desired symbol rate:

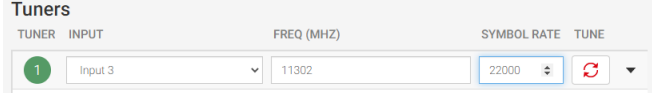

4. Click the "TUNE" button to enter the information into the headend system:<br>Tupers

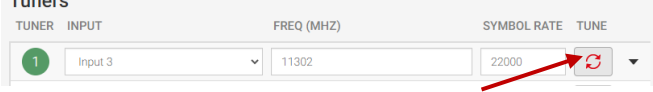

By clicking on the expand button, information details from the selected transponder will be shown:

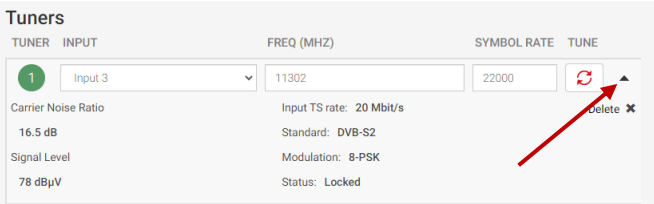

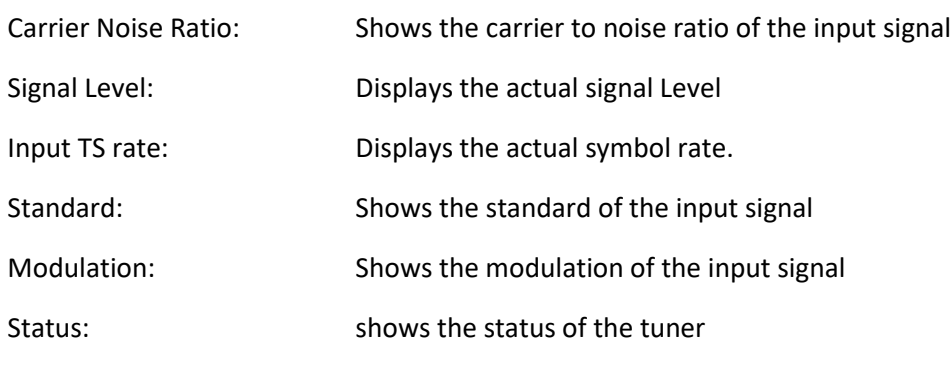

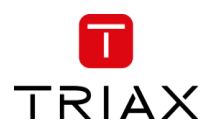

#### To delete the tuner input, press the "Delete **x**" – a warning will appear:

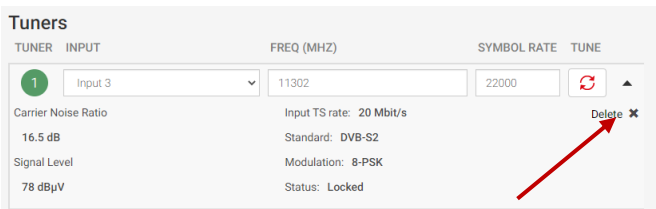

#### A warning will appear:

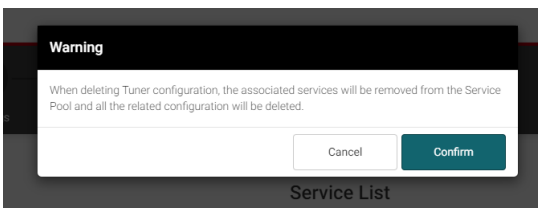

#### <span id="page-23-0"></span>**4.5.1 Service List:**

Press Tuner number to see available streams, their type, name and SID + TSID and ONID

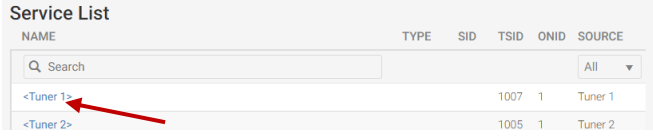

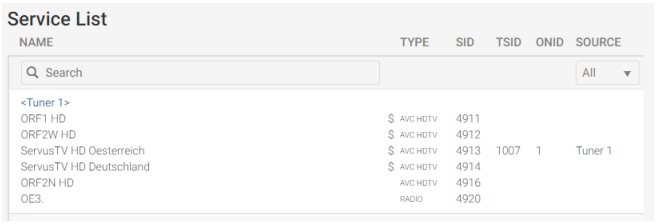

- Name: Name of the TV or Radio Service
- Type: Audio and Video type of the Service
- SID: Service Identifier
- TSID: Transport Stream Identifier
- ONID: Original Network Identifier
- <span id="page-23-1"></span>Source: Tuner number the service is received

#### **4.6 CAM**

**Note:**

#### **This functionality is not available on the FTA Version TDcH 16S-Q.**

Click the "CAM" tab in the TDcH Service Tool to display the CA Modules and administration window.

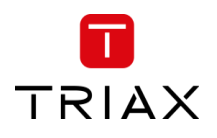

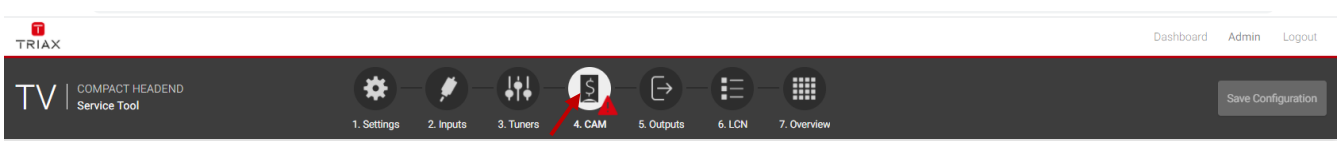

The first time you display the CAM window in a new configuration the module list only displays the number and type of the CA modules that you have inserted in the TDcH.

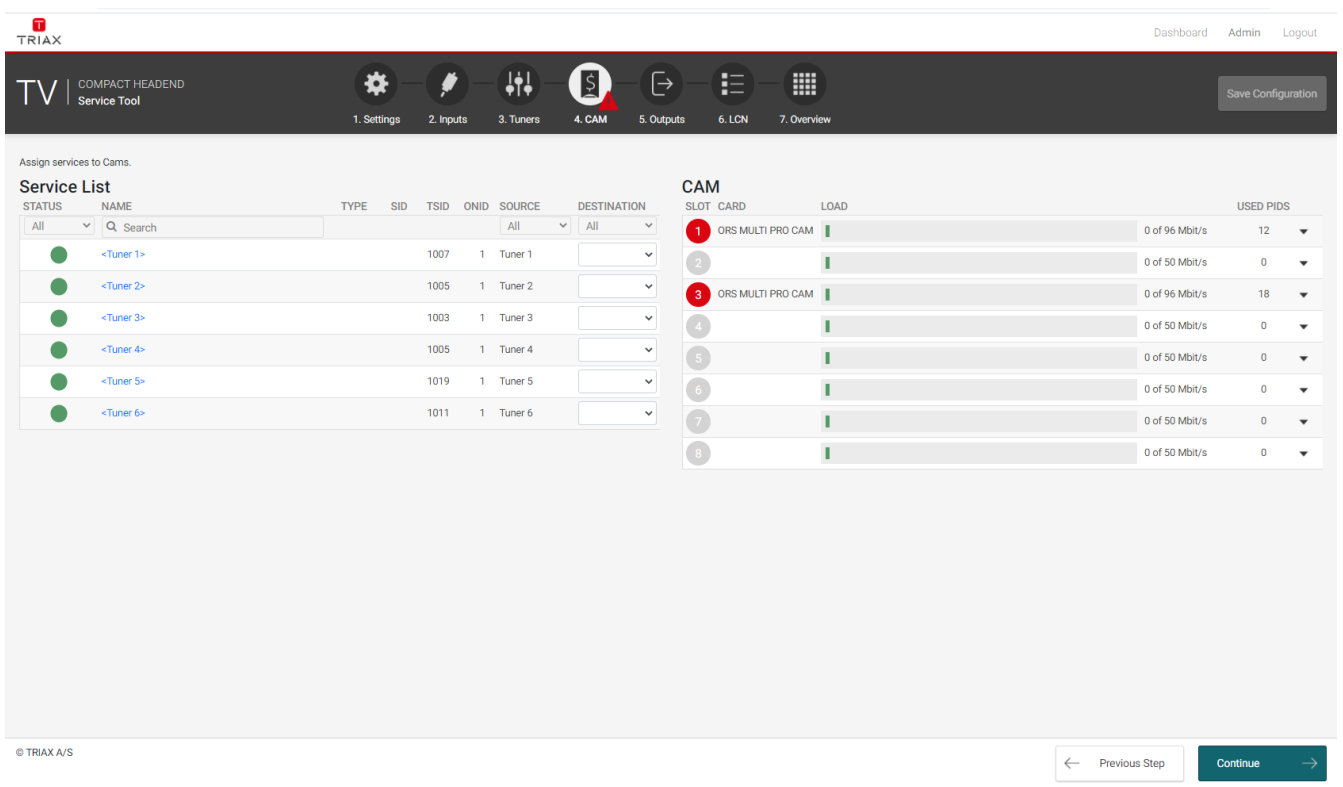

You have to configure the CAM modules individually. When you open the Configuration window for a CA module in a new configuration, only default values are displayed.

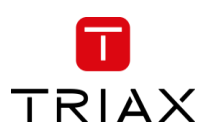

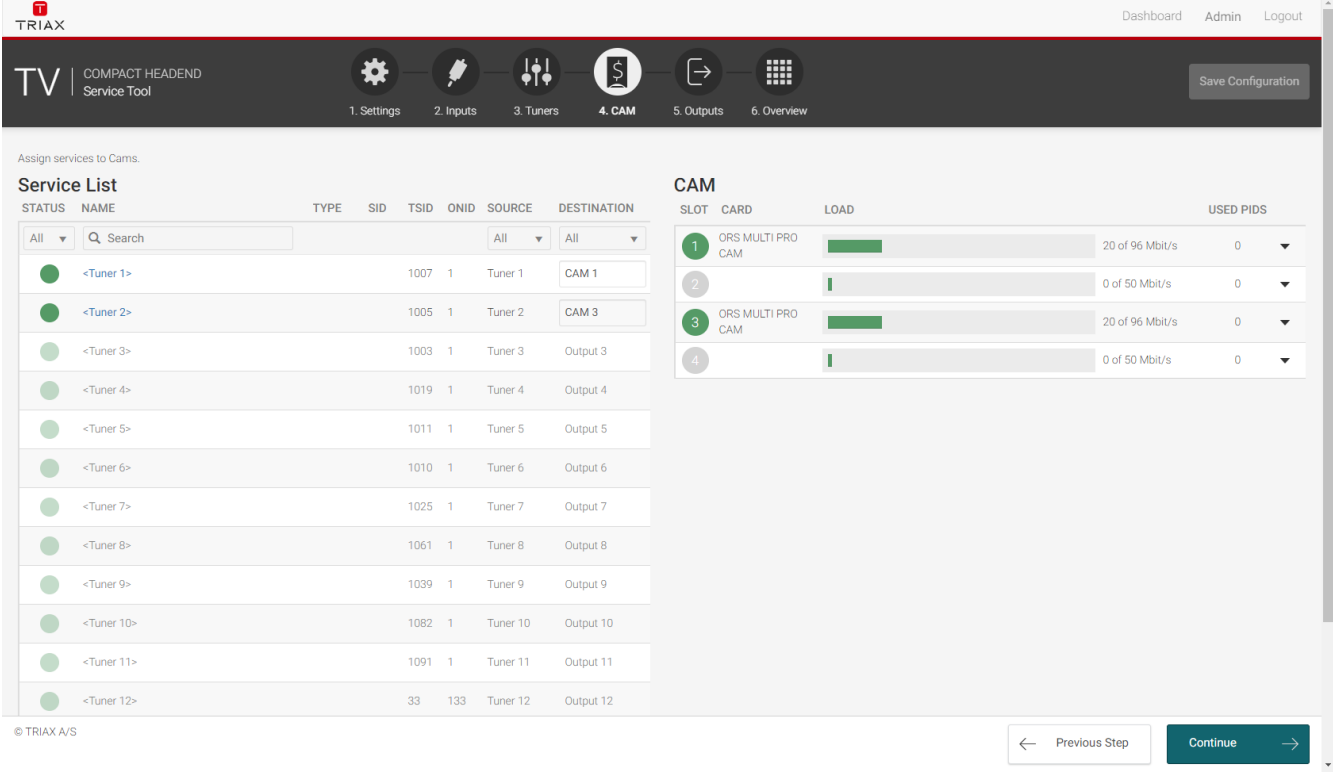

#### <span id="page-25-0"></span>**4.6.1 CAM / Smart card**

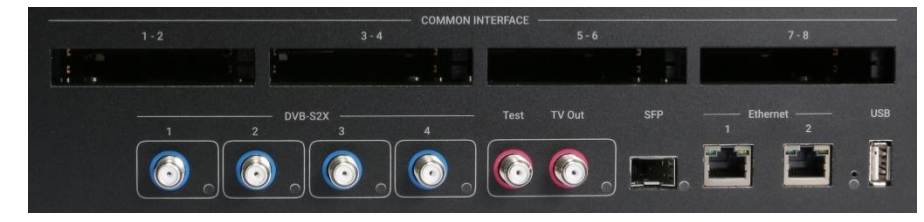

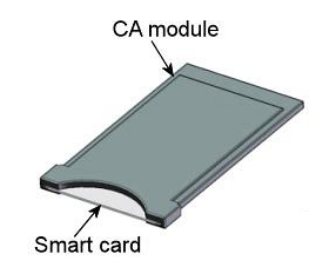

You can insert 8 Conditional Access Modules (CAM) into the TDcH

Each CA module is able to unscramble at least one service. Which services depend on the service provider of the CAM module and smart card.

#### <span id="page-25-1"></span>**4.6.2 CAM configuration**

At the first step you have to assign to a CAM module the transponder which contains the services the CAM module should handle. To assign the tuner open the drop-down menu under DESTINATION and choose the CAM module slot.

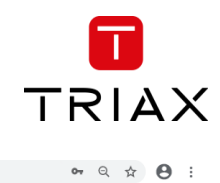

 $\leftarrow$   $\rightarrow$   $\mathbb{C}$   $\Delta$  Nicht sicher | 10.43.1.199/#/cam

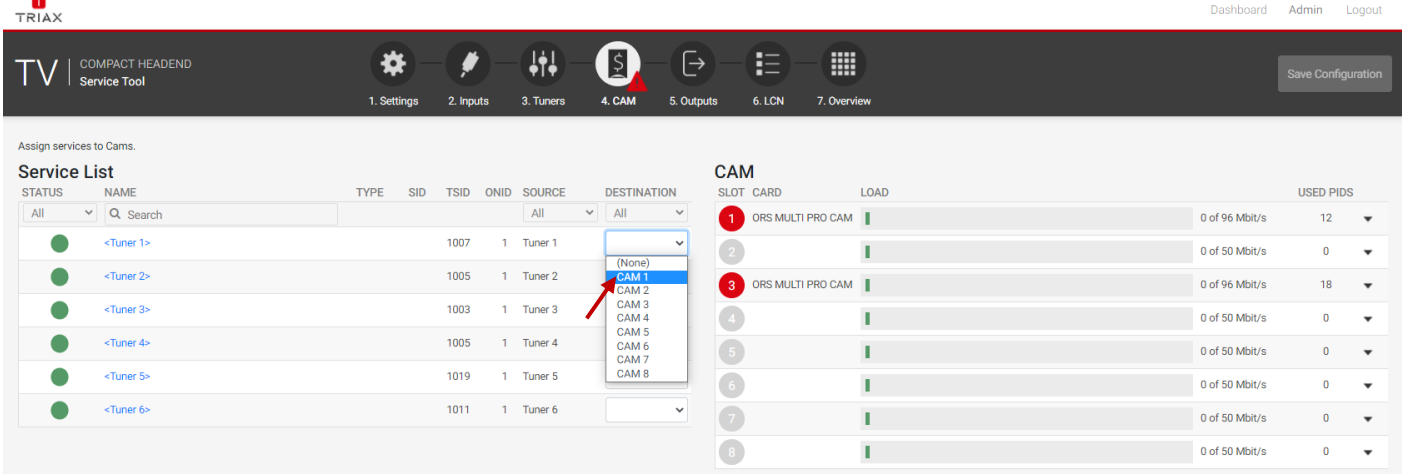

### By clicking the expand button on the CAM menu the detailed configuration menu opens.

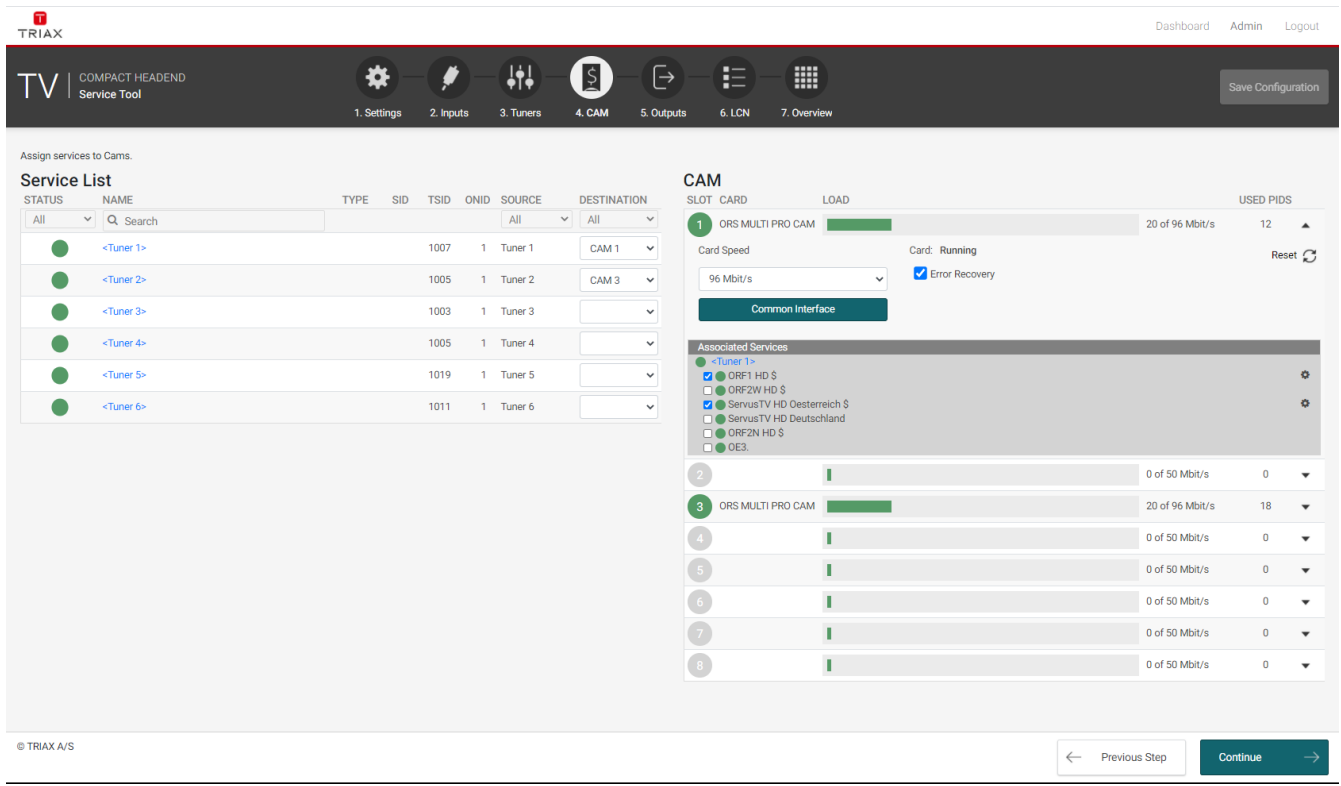

#### **Card speed:**

Open the drop-down list with the card speeds if you want a higher card speed than the default card speed. Select the required card speed.

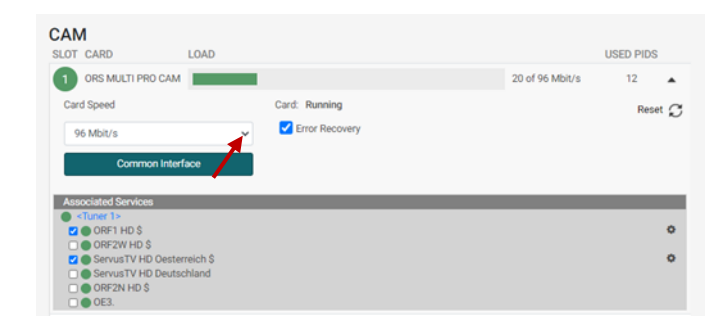

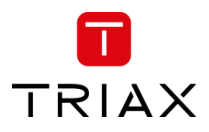

#### **Service list area (Associated Services)**

Select the service(s) that you want to descramble in the Service list area by clicking the service(s) at the selected button. Scrambled services are marked with a dollar sign - \$.

#### **Used PIDs:**

This number shows how many PIDs the CAM is using for descrambling the TV services.

Please secure that the CAM module is not overloaded with used PIDs. How many PIDS a CAM module can support depends from the CAM module. Please ask the CAM supplier or the program operaotor in cases you are unsure how many PIDs the CAM module is able to support.

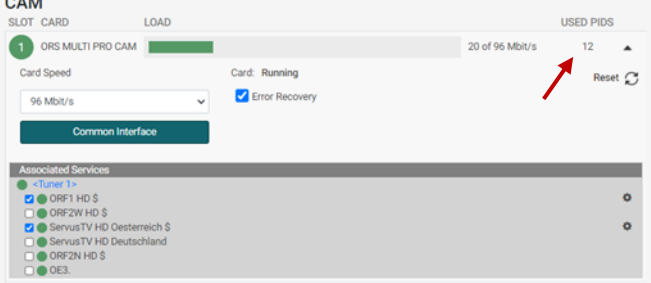

#### **Error Recovery**

If you select the "Error Recovery" checkbox then the automatic error recovery is enabled for all services.

The Error Recovering function does a constant monitoring of the signal transmission status through the CA module. The CA module is automatically reset if the signal transmission fails. When a CA module is reset, the signal transmission is interrupted for all the services associated with that CA module. The "Error Recovery" checkbox

should not be enabled for services where signals are not transmitted on a 24-hour basis.

#### **Filter options**

To change the Filter options for a service, click the Setup button of the service in question to open the Filter options window.

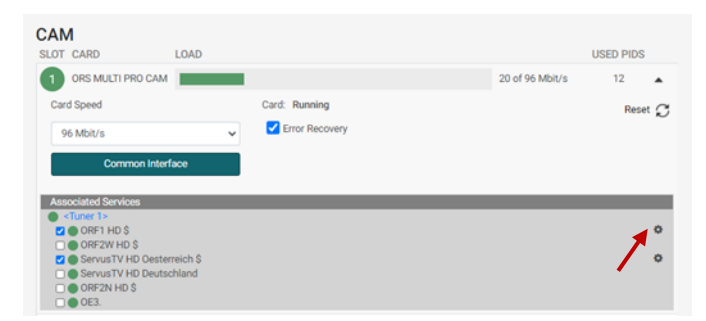

To descramble all PIDs that are not audio or video related, click the "Descramble non audio/video" PIDs checkbox.

By default all audio PIDs (Packet Identifier) associated with the service are descrambled.

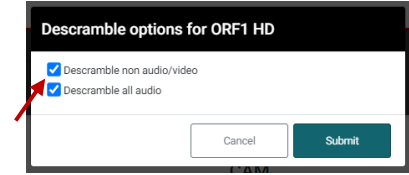

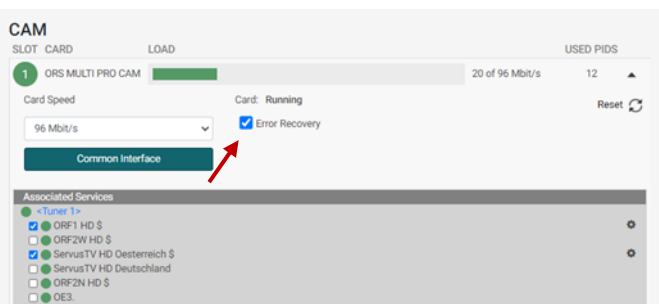

To descramble only selected audio PIDs you have to deselect the Descramble all audio PIDs checkbox. Deselecting the Descramble all audio PIDs checkbox displays a field with a drop-down list below the checkbox.

Open the drop-down list and select the the language of the audio PID you want to descramble.

An additional field with a language drop-down list is displayed every time you select a language. You can descramble as many audio PIDs as you need.

## <span id="page-28-0"></span>**4.6.3 Common interface**

Clicking the Common interface button gives you access to information from the smart card inserted in the CA module. The type of information provided by the smart card depends on the card itself and its make.

Please refer to the user guides of the CA modules and smart cards you have inserted in the output modules for further information.

## <span id="page-28-1"></span>**4.6.4 Reset CAM**

If the CA module malfunctions, click the Reset CAM button to reboot the CA module. When a CA module is reset, the signal transmission is interrupted for all the services associated with that CA module.

<span id="page-28-2"></span>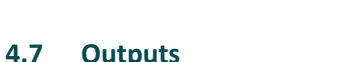

The Output folder is for assigning services to the output channels.

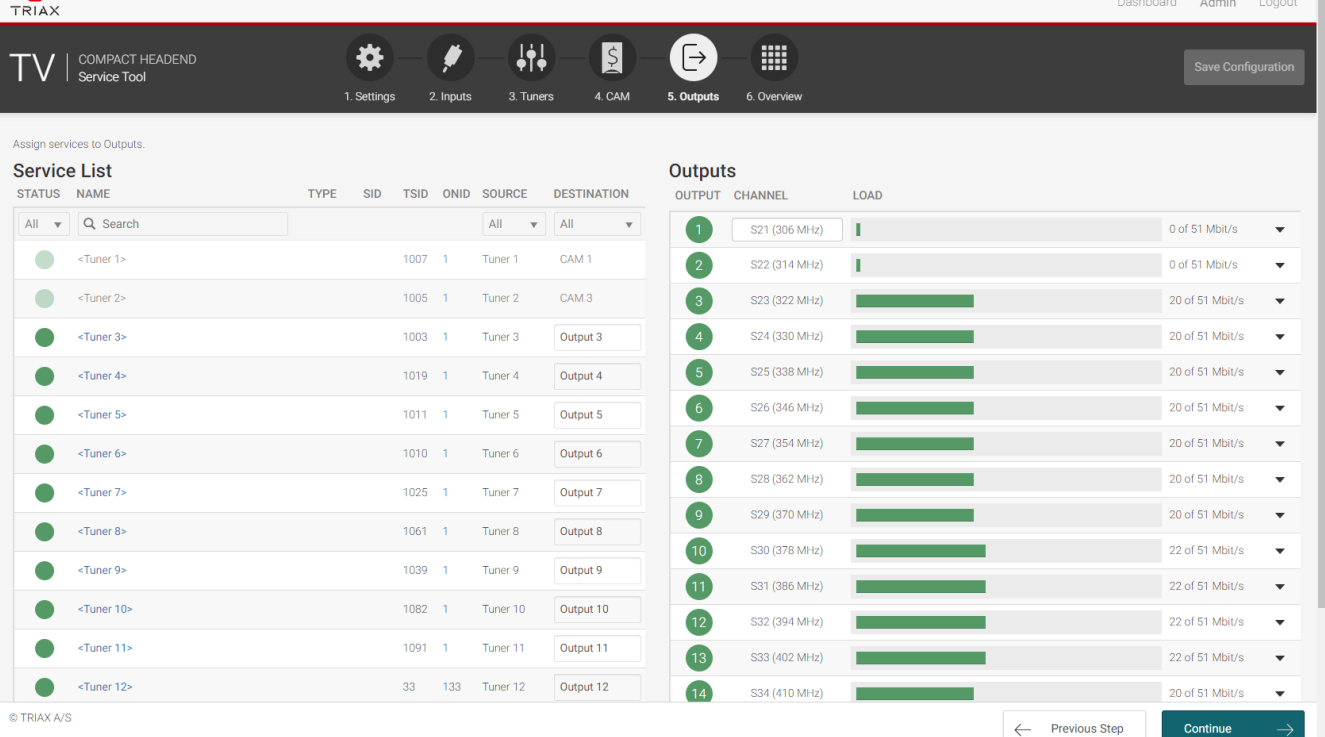

## Descramble options for ORF1 HD Descramble non audio/video Descramble all audio deu, PID: 1921<br>□ mis, PID: 1922

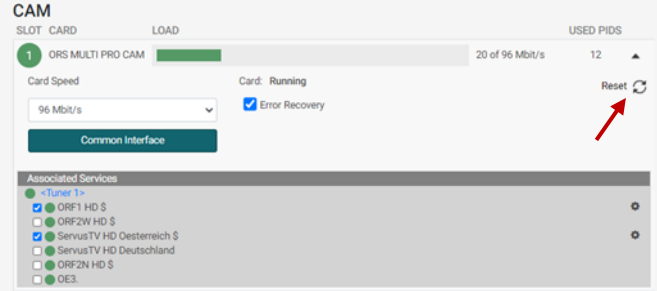

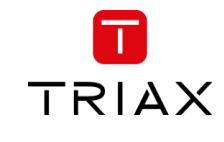

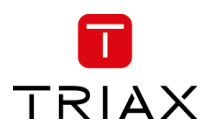

The first time the Service Tool displays the Configuration window for the output in a new configuration, the fields in the window will display default values and/or be empty, and the output will be disabled.

#### **Channel plan:**

Before starting the Output configuration please be sure that the channel plan is set in the Settings folder!

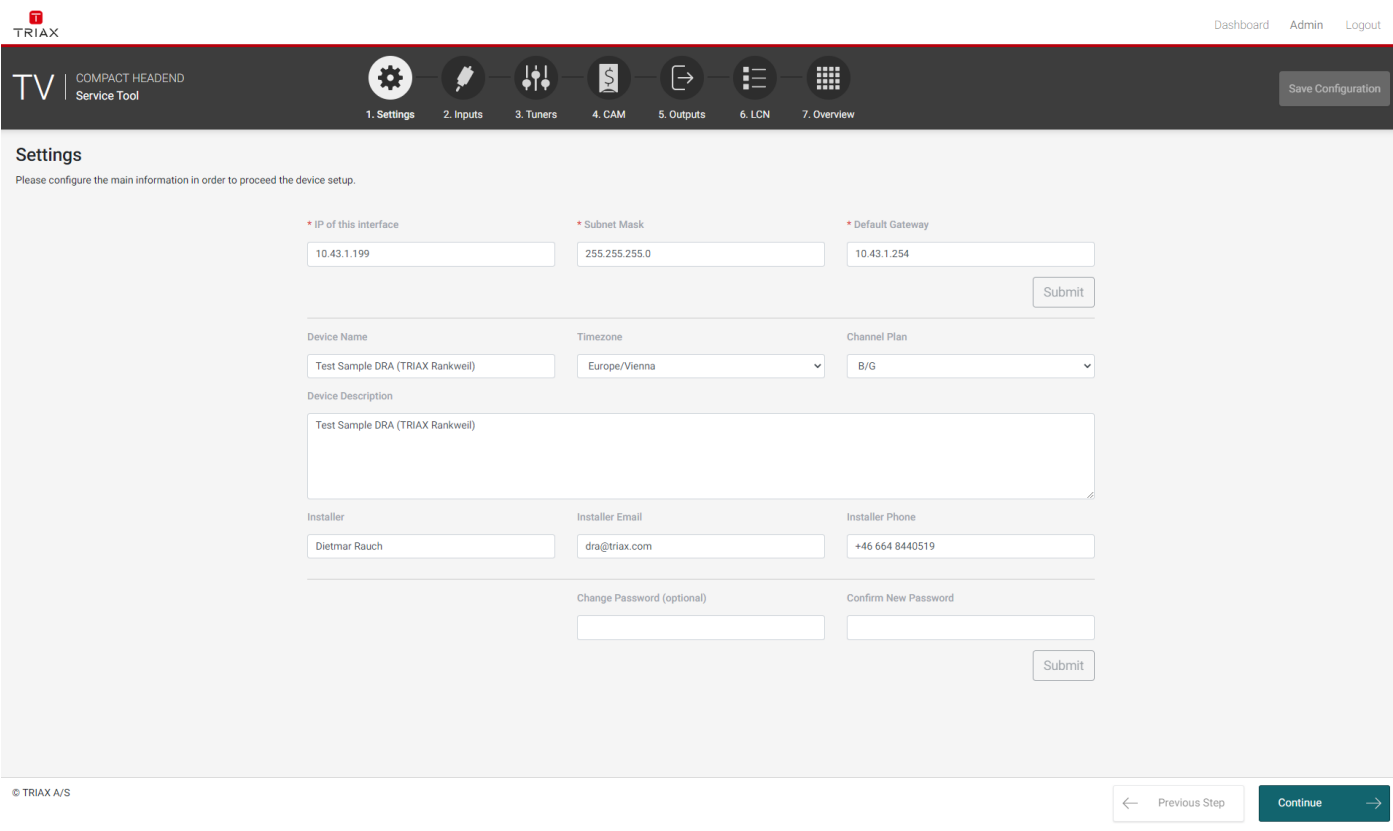

#### **Select input:**

Select under DESTINATION for each Input or CAM module the output you would like to use. (direct conversion)

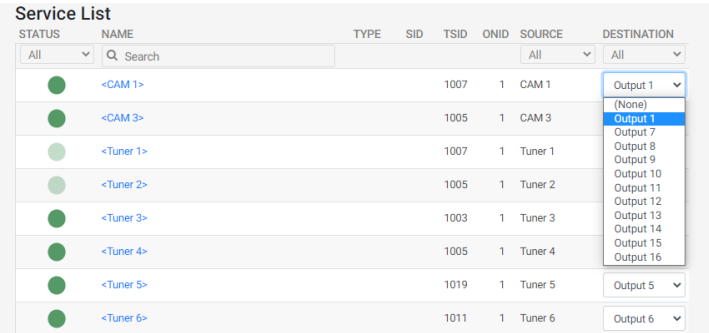

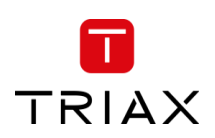

#### **QAM output frequency:**

You can configure a QAM output frequency by using the specifications of the channel plan or by entering a frequency manually.

#### **Using the channel plan definitions:**

Open the drop-down list with the predefined channels and select the channel you want to use.

Note:

The Channel is only needed for Output  $1$  – all others are set automatically!

#### **Enter a frequency manually:**

Click into the frequency field and enter the frequency direct. Enter the desired frequency in MHz in the Frequency field.

#### **Note:**

The Channel is only needed for Output 1 all others are set automatically!

Open with the expand button the detailed output configuration menu.

#### **Constellation:**

To select which QAM mode to use, open the dropdown list and select the QAM mode you want to use.

#### **Symbol rate:**

Enter the desired symbol rate (from 3150 to 7200 kS) in the Symbol rate field.

#### **Level correction:**

RF output level correction can be set for each output channel. The level correction can be between 0 and -16 dB.

#### **Enable Output:**

If you want to enable this channel, click the Enable Output checkbox.

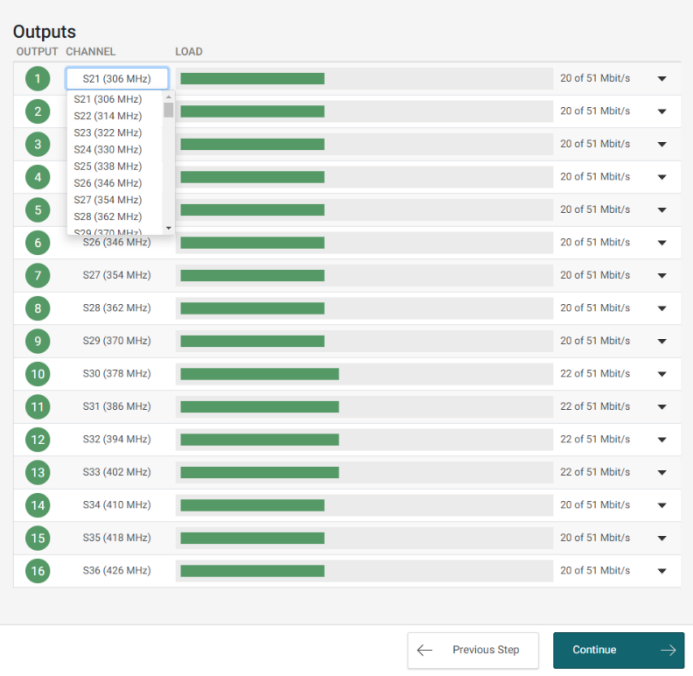

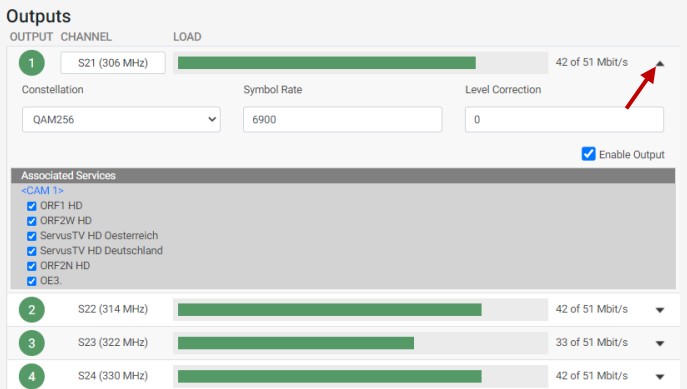

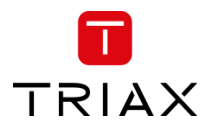

#### **Service filtering:**

In the "Associated Services" field it is possible to deselect all Services which should not be included in the output.

This function can be used:

- to filter unwanted services from the output
- to reduce the payload if the transponder is overloaded

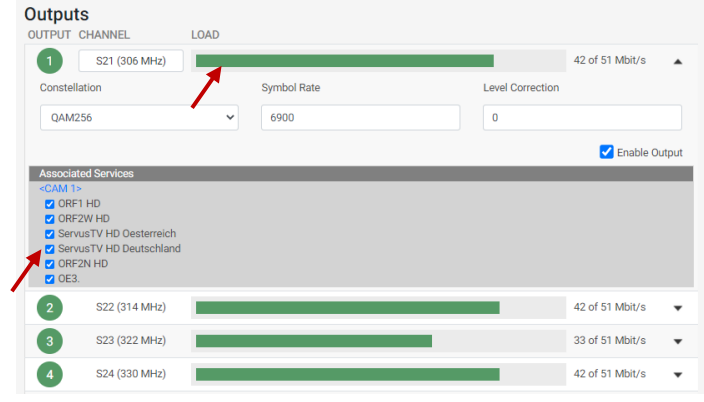

#### **LOAD monitor**

The payload monitor is a real time monitor, which visually indicates the amount of data that is currently being transmitted.

#### <span id="page-31-0"></span>**4.8 LCN**

Under the page 6. LCN it is possible to set the Network Settings parameters and administer the LCN (Local Channel Number) numbers.

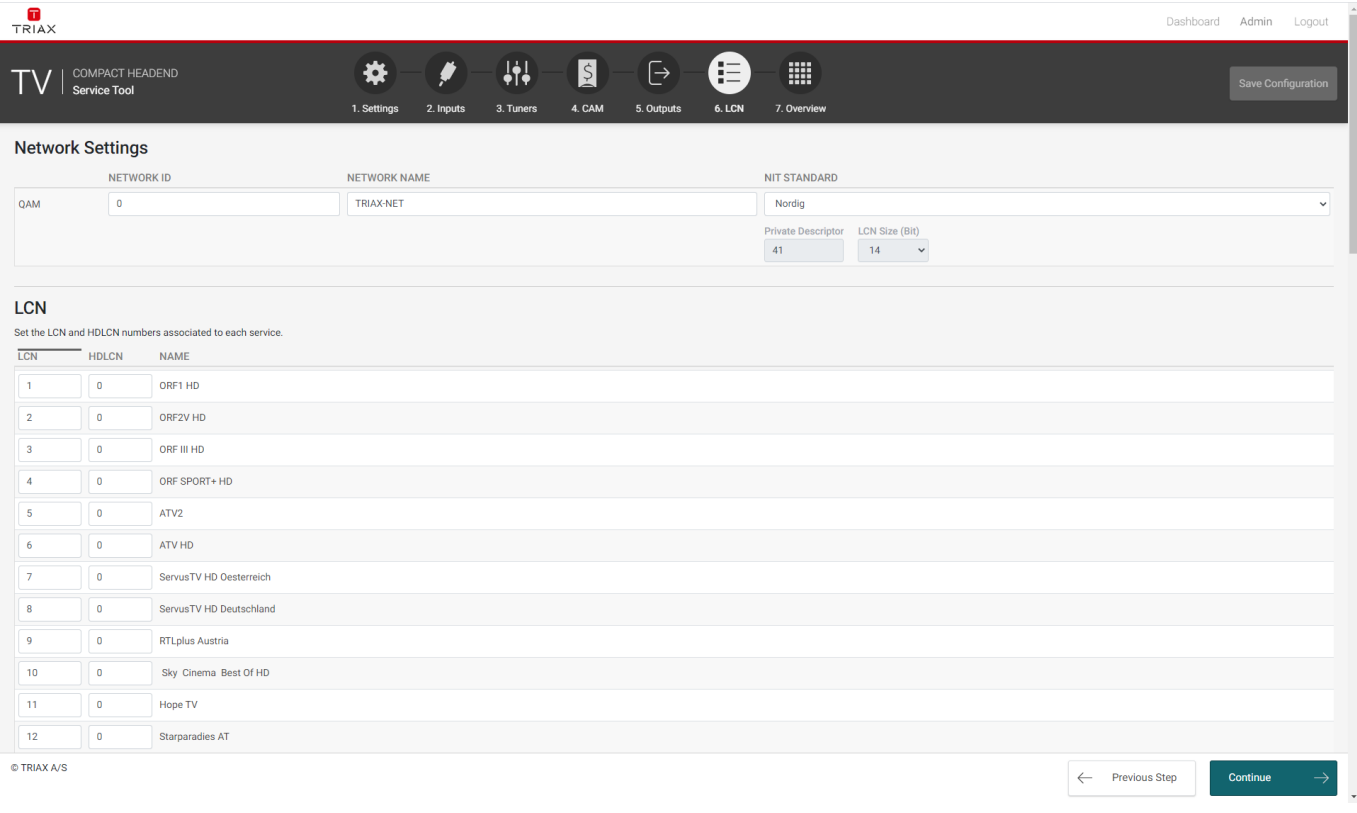

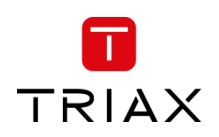

#### <span id="page-32-0"></span>**4.8.1 Network Settings**

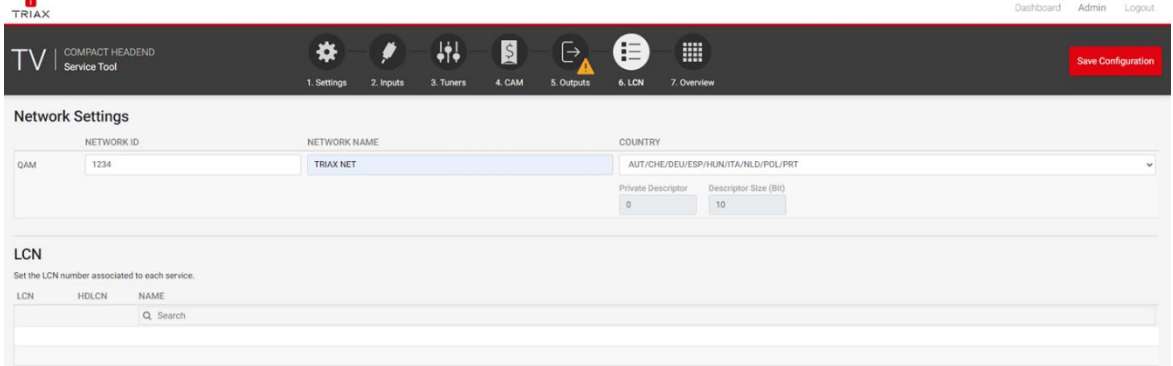

Country: Group of countries listed by the 3-letter country ID as described in the ISO 3166 standard. The "Private Descriptor" and "Descriptor Size (Bit)" are greyed out and will be set with the default setting depending on the country group

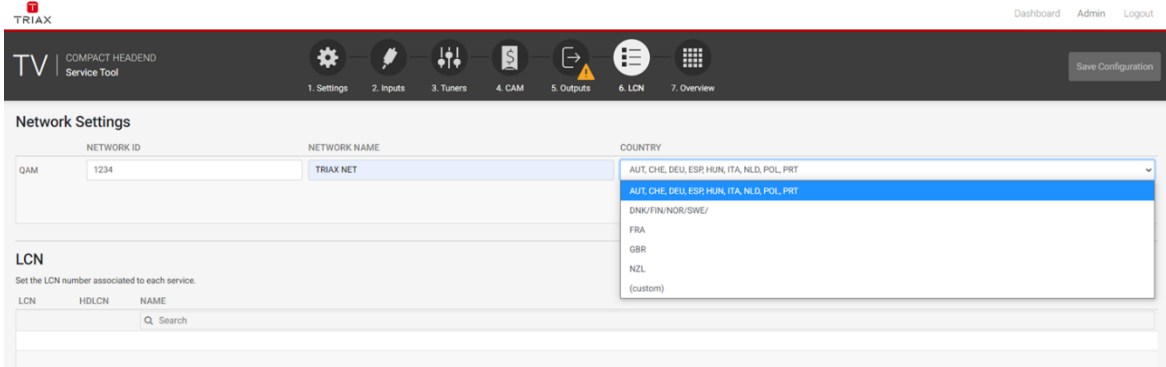

Supported countries:

AUT, CHE, DEU, ESP, HUN, ITA, NLD, POL, PRT DNK, FIN, NOR, SWE FRA GBR NZL

Custom: The "Private Descriptor" and "Descriptor Size (Bit)" can be set manually.

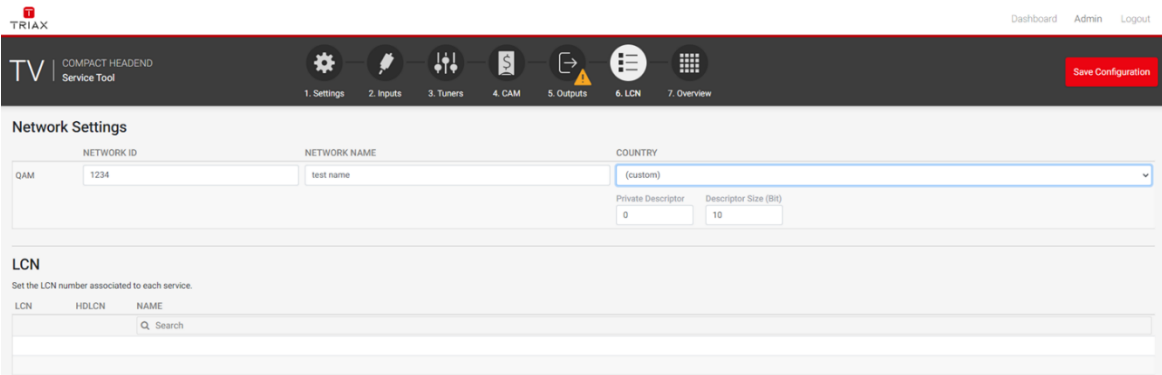

If the TDcH is sold to a country not listed in the drop-down list, then two options exist:

• choose a suitable group (eg. Australia: choose NZL, GBR or similar)

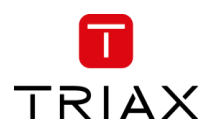

• choose "(custom)" and you can set the two settings to whatever you require. When selecting "(custom)"  $\rightarrow$  notice the "Private Descriptor" and "Descriptor Size (Bit)" are possible to change.

#### <span id="page-33-0"></span>**4.8.2 LCN**

Assign LCN numbers to desired services. LCN and HD-LCN numbers in the range 0 - 1023 can be set.

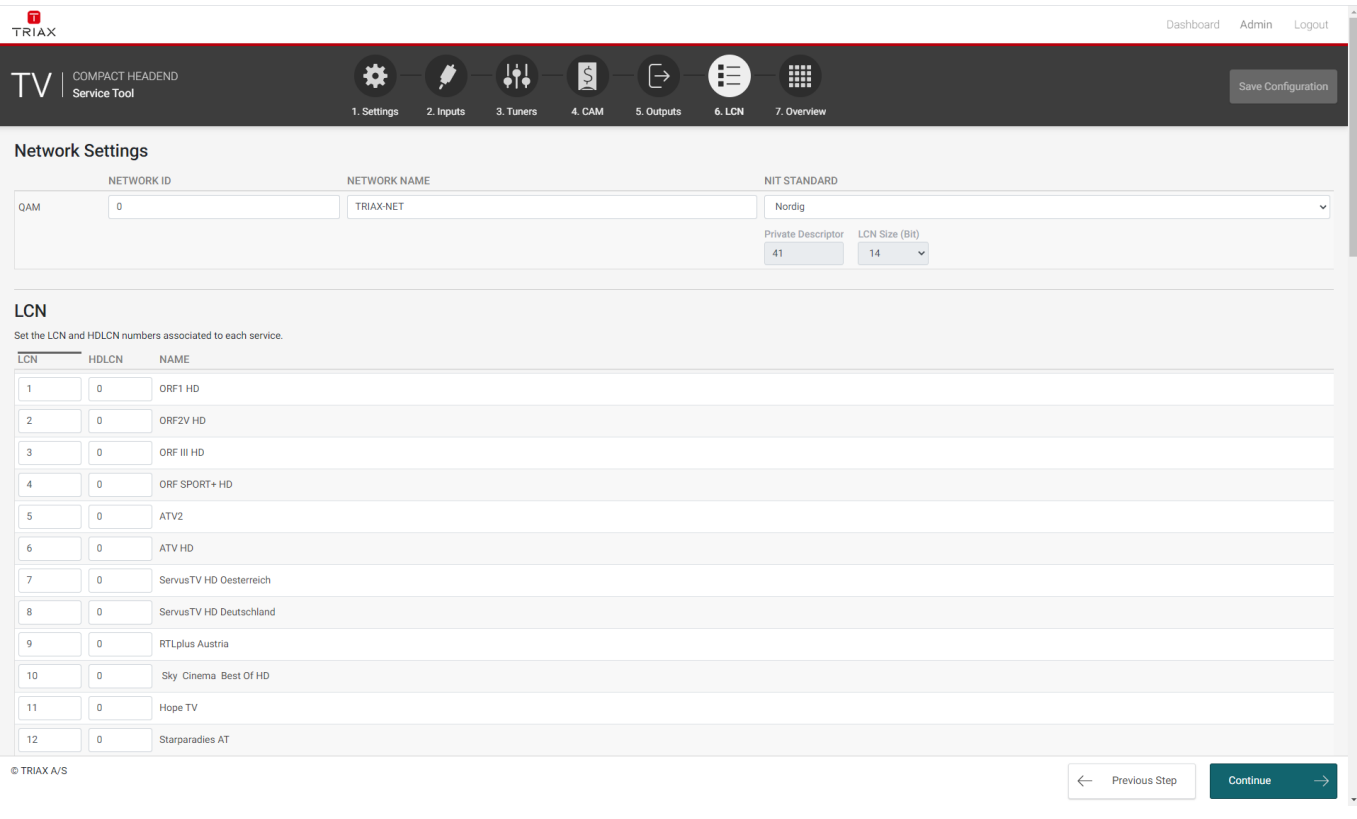

<span id="page-33-1"></span>When Continue is pressed, the next menu pane is shown.

#### **4.9 Overview**

The overview page is a fast and easy overview with a sort and search function. There is also the possibility to navigate direct to specific information and settings if needed.

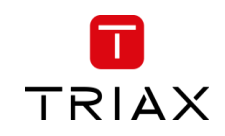

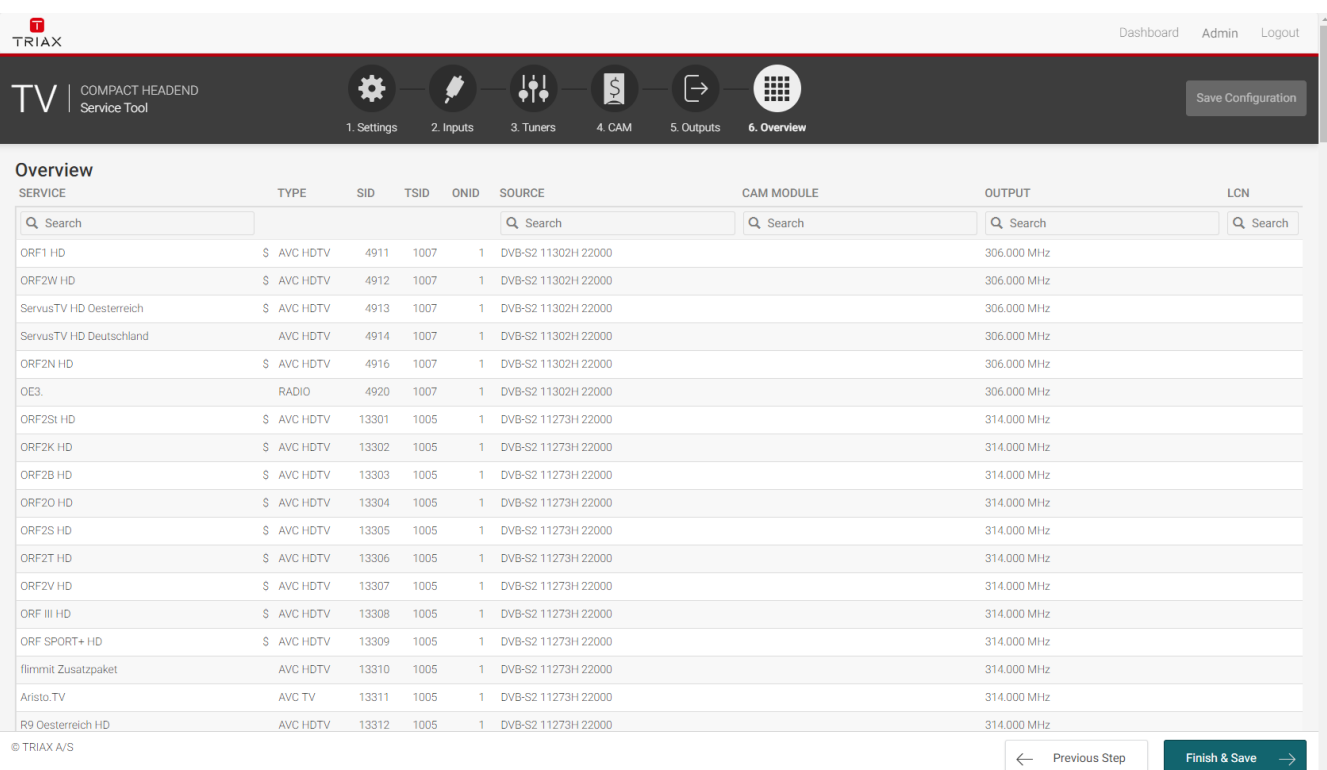

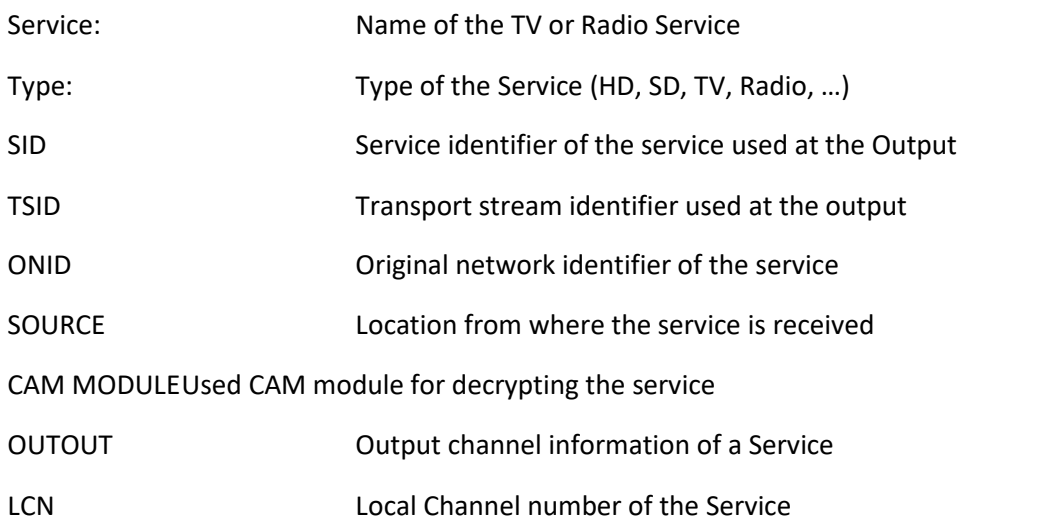

#### <span id="page-34-0"></span>**4.9.1 Alphabetic order**

With a click on the Column description as a sample "SERVICE" the corresponding column will be sorted in alphabetical order. With a second click the alphabetical order is reversed.

#### <span id="page-34-1"></span>**4.9.2 Search**

In the Search fields it is possible to search for a specific text. Start typing and the list will show only names with the characters included in the same row as in the search field.

#### <span id="page-34-2"></span>**4.9.3 Mouseover**

Mouseover entries can be clicked to switch to the main table of this entry.

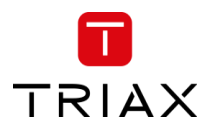

## <span id="page-35-0"></span>**5 Support**

Support information in your language will be found on our country sites.

#### Go to www.triax.com and select your country.

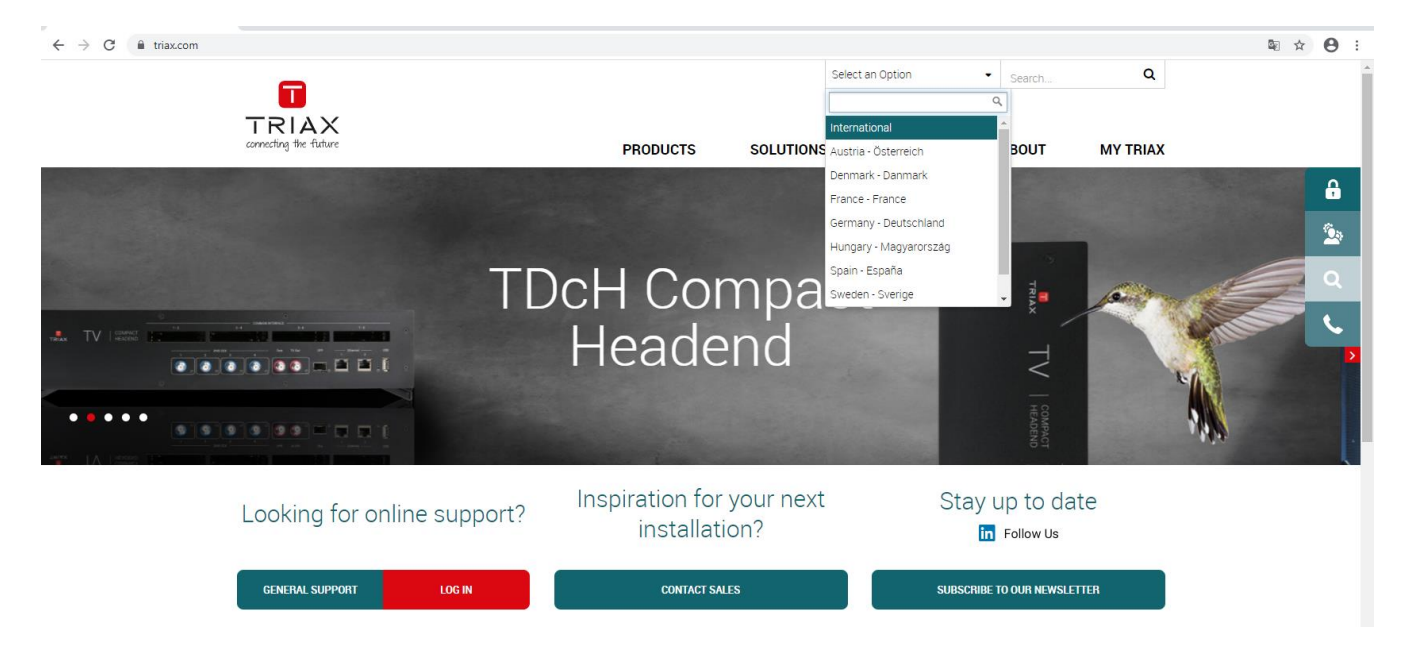

Registered users can access our support sites at: https://www.triax.com/mytriax

If not a registered user, please create a login.

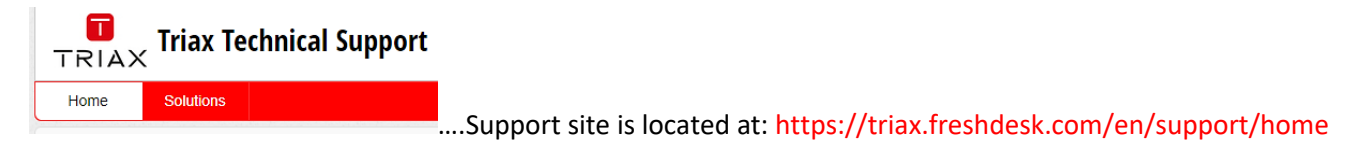

### <span id="page-35-1"></span>**6 Terms and Abbreviations**

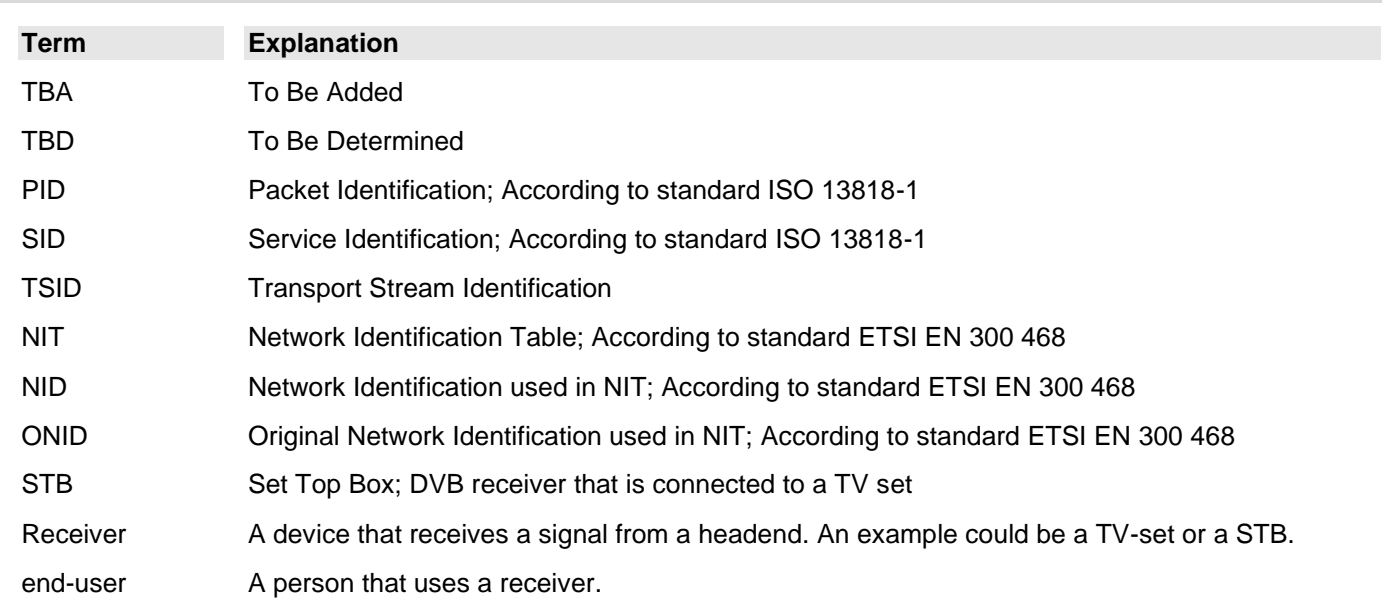

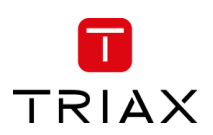

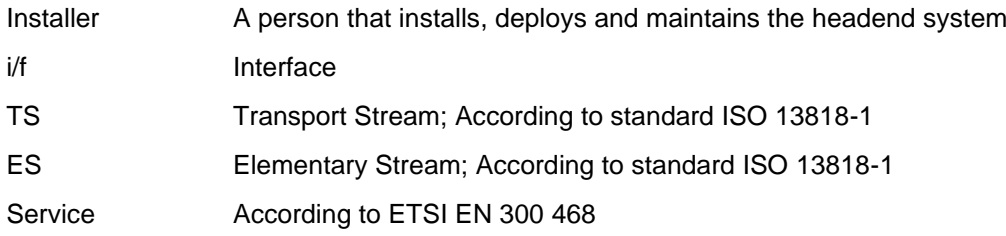